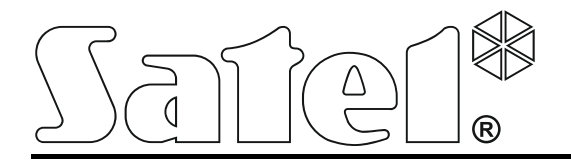

**Manipulator INT-TSG** 

**Instrukcja instalatora** 

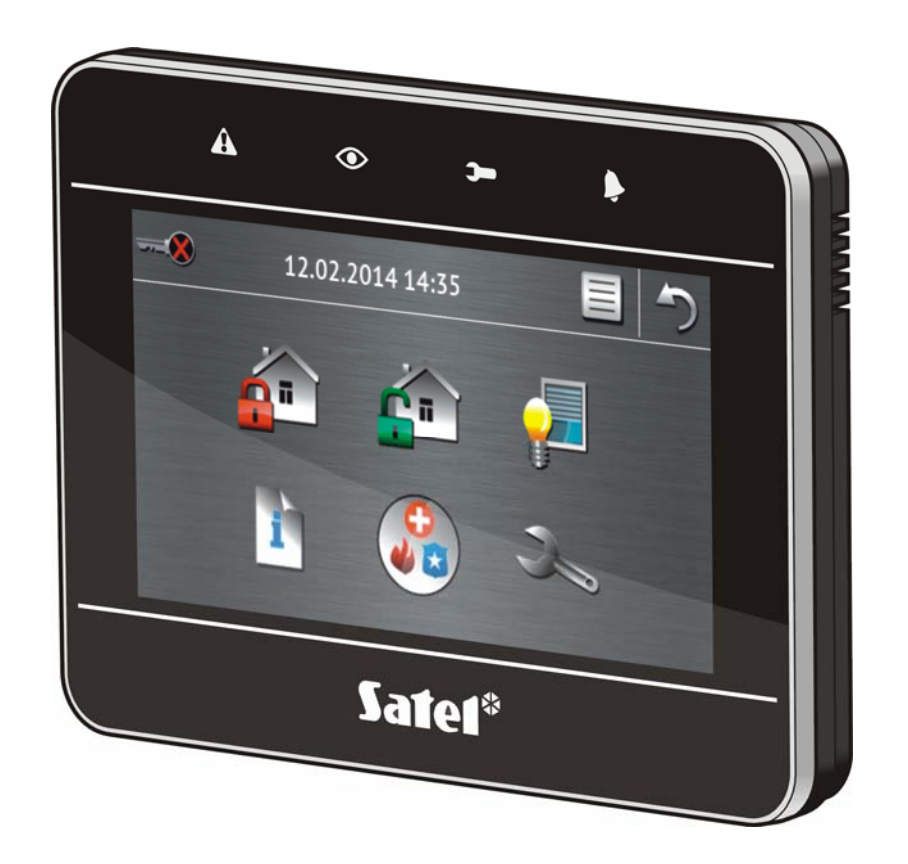

Wersja oprogramowania 1.03

SATEL sp. z o.o. • ul. Budowlanych 66 • 80-298 Gdańsk • POLSKA tel. 58 320 94 00 • serwis 58 320 94 30 • dz. techn. 58 320 94 20; 604 166 075 www.satel.pl

# **OSTRZEŻENIA**

Manipulator powinien być instalowany przez wykwalifikowany personel.

Przed przystąpieniem do montażu należy zapoznać się z instrukcją.

Wprowadzanie w urządzeniu jakichkolwiek modyfikacji, które nie są autoryzowane przez producenta, lub dokonywanie samodzielnych napraw skutkuje utratą uprawnień wynikających z gwarancji.

Firma SATEL stawia sobie za cel nieustanne podnoszenie jakości swoich produktów, co może skutkować zmianami w ich specyfikacji technicznej i oprogramowaniu. Aktualna informacja o wprowadzanych zmianach znajduje się na naszej stronie internetowej. Proszę nas odwiedzić: http://www.satel.pl

#### **Deklaracja zgodności jest dostępna pod adresem www.satel.eu/ce**

W instrukcji mogą wystąpić następujące symbole:

- uwaga;
	- uwaga krytyczna.

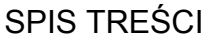

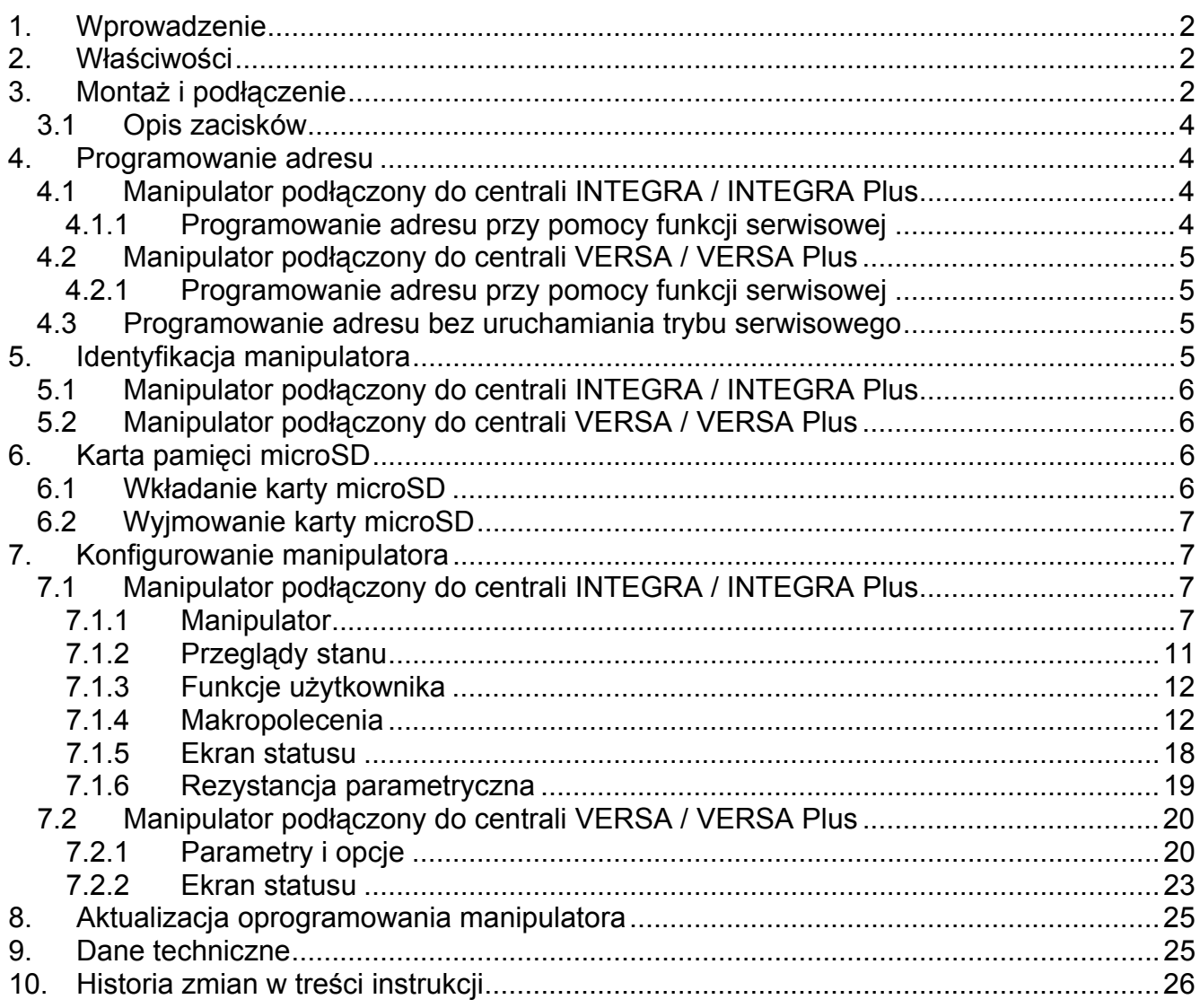

# <span id="page-3-0"></span>**1. Wprowadzenie**

Manipulator INT-TSG umożliwia obsługę i programowanie central INTEGRA, INTEGRA Plus, VERSA i VERSA Plus. Niniejsza instrukcja dotyczy manipulatora z wersją oprogramowania 1.03, który jest obsługiwany przez centrale:

• INTEGRA i INTEGRA Plus z wersją oprogramowania 1.13 lub nowszą,

VERSA i VERSA Plus z wersją oprogramowania 1.04 lub nowszą.

<span id="page-3-3"></span>Do programowania ustawień manipulatora wymagany jest program DLOADX w wersji 1.13.004 lub nowszy.

## **Zmiany wprowadzone w wersji oprogramowania 1.03**

- Regulacja głośności manipulatora przez użytkownika przy pomocy interfejsu graficznego.
- Możliwość wyświetlania pokazu slajdów / zegara w charakterze wygaszacza ekranu po 10 minutach bezczynności manipulatora.
- Możliwość określenia sposobu reakcji manipulatora na wybudzenie (po dotknięciu ekranu przez użytkownika lub wystąpieniu określonego zdarzenia w systemie).

Współpraca z centralami VERSA i VERSA Plus.

# <span id="page-3-1"></span>**2. Właściwości**

- Ekran dotykowy 4,3".
- Intuicyjne menu z ikonami.
- Sterowanie systemem alarmowym przy pomocy makropoleceń uruchamiających w centrali szereg różnorodnych funkcji.
- Możliwość dostosowania informacji prezentowanych na ekranie statusu do potrzeb użytkownika.
- Wyświetlanie pokazu slajdów jako tła ekranu statusu.
- Diody LED informujące o stanie stref oraz systemu.
- Wbudowany czytnik kart pamięci microSD.
- Wbudowany przetwornik piezoelektryczny do sygnalizacji dźwiękowej.
- 2 programowalne wejścia przewodowe (obsługiwane w przypadku podłączenia do centrali INTEGRA / INTEGRA Plus):
	- obsługa czujek typu NO i NC oraz czujek roletowych i wibracyjnych;
	- obsługa konfiguracji EOL, 2EOL i 3EOL (3EOL w przypadku współpracy z centralą INTEGRA Plus);
	- programowanie wartości rezystorów parametrycznych.
- Styk sabotażowy reagujący na otwarcie obudowy i oderwanie od ściany.

# <span id="page-3-2"></span>**3. Montaż i podłączenie**

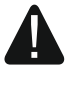

#### **Wszystkie połączenia elektryczne należy wykonywać przy wyłączonym zasilaniu.**

Manipulator INT-TSG przeznaczony jest do montażu wewnątrz pomieszczeń. Miejsce montażu powinno umożliwiać łatwy i wygodny dostęp użytkownikom systemu.

<span id="page-3-4"></span>1. Otwórz obudowę manipulatora (patrz: rys. [1\)](#page-4-0). Pokazane na rysunku narzędzie służące do otwierania obudowy jest dołączone do manipulatora.

- 2. Przyłóż podstawę obudowy do ściany i zaznacz położenie otworów montażowych. Pamiętaj, żeby uwzględnić otwór montażowy elementu sabotażowego.
- 3. Wywierć w ścianie otwory na kołki montażowe.
- 4. Przeprowadź kable przez otwór w podstawie obudowy.
- 5. Przy pomocy kołków i wkrętów przymocuj podstawę obudowy do ściany.
- 6. Zaciski DTM, CKM i COM manipulatora połącz z odpowiednimi zaciskami magistrali komunikacyjnej centrali alarmowej (patrz: rys. [2\)](#page-4-1). Do wykonania połączenia zaleca się stosowanie kabla prostego nieekranowanego. Jeśli użyjesz kabla typu "skrętka", pamiętaj, że jedną parą skręconych przewodów nie wolno przesyłać sygnałów CKM (zegar) i DTM (dane). Przewody muszą być prowadzone w jednym kablu. Długość przewodów nie powinna przekroczyć 300 m.

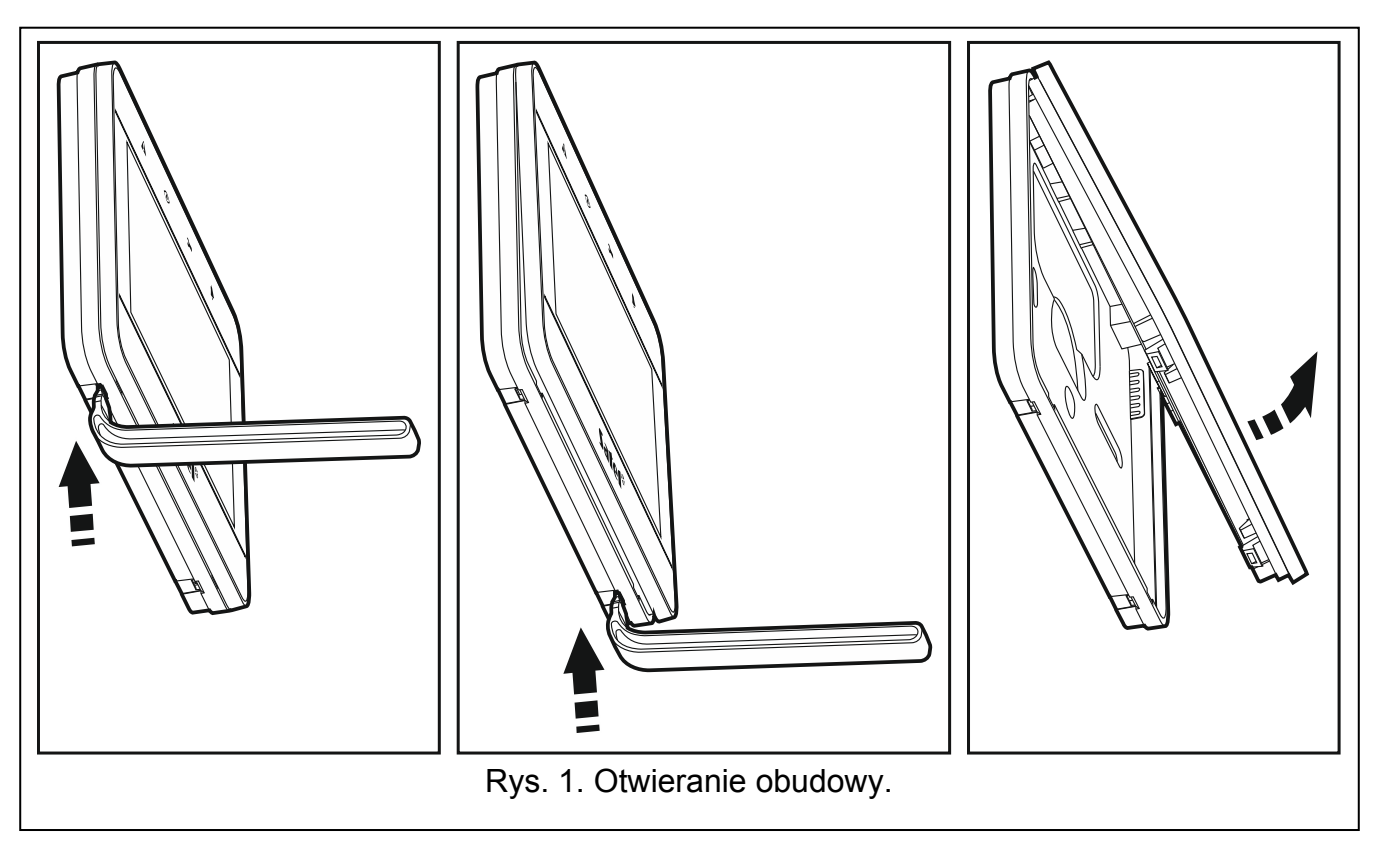

<span id="page-4-1"></span><span id="page-4-0"></span>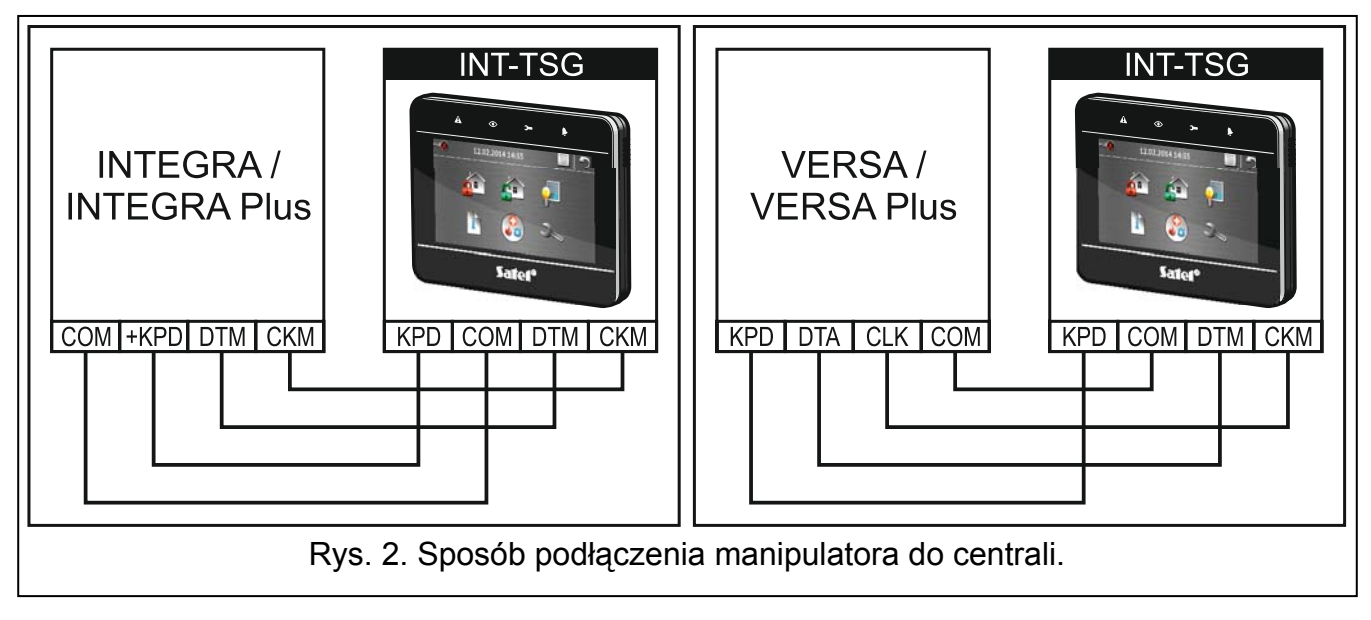

- 7. Podłącz przewody do zacisków dodatkowych wejść, jeśli mają być do nich podłączone czujki (czujki podłącza się analogicznie jak do wejść na płycie głównej centrali).
- 8. Podłącz przewody zasilania do zacisków KPD i COM. Manipulator może być zasilany bezpośrednio z centrali alarmowej, z ekspandera z zasilaczem lub z zasilacza.
- 9. Załóż panel przedni na zaczepach i zatrzaśnij obudowę.

## <span id="page-5-0"></span>**3.1 Opis zacisków**

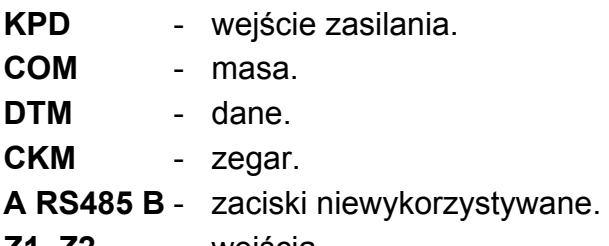

**Z1, Z2** - wejścia.

 $\boldsymbol{j}$ 

# <span id="page-5-1"></span>**4. Programowanie adresu**

Każdy manipulator podłączony do centrali alarmowej musi mieć ustawiony indywidualny adres. Fabrycznie w manipulatorze ustawiony jest adres 0.

*Tylko centrala z ustawieniami fabrycznymi po uruchomieniu obsługuje wszystkie manipulatory podłączone do magistrali, niezależnie od ustawionych w nich adresów. W każdym innym przypadku centrala blokuje obsługę manipulatorów z identycznymi adresami.* 

# <span id="page-5-2"></span>**4.1 Manipulator podłączony do centrali INTEGRA / INTEGRA Plus**

Manipulator musi mieć ustawiony adres:

- z zakresu od 0 do 3 jeżeli podłączony jest do centrali INTEGRA 24 lub INTEGRA 32;
- z zakresu od 0 do 7 jeżeli podłączony jest do innej centrali INTEGRA lub INTEGRA Plus.

Ustawiony w manipulatorze adres określa, jakie numery otrzymają wejścia manipulatora (patrz: INSTRUKCJA INSTALATORA central INTEGRA lub INTEGRA Plus).

## <span id="page-5-3"></span>**4.1.1 Programowanie adresu przy pomocy funkcji serwisowej**

- 1. Dotknij na ekranie głównym. Wyświetli się ekran "Zaawansowane".
- 2. Dotknij **. Wyświetli się terminal.**
- 3. Wprowadź hasło serwisowe (fabrycznie 12345) i dotknij \*\* . Wyświetli się menu użytkownika.
- 4. Dotknij  $\left[9\right]$  Uruchomi się tryb serwisowy.
- 5. Uruchom funkcję ADRESY MANIPULATORÓW (▶STRUKTURA ▶SPRZĘT ▶IDENTYFIKACJA ADRESY MANIPUL.). Na wyświetlaczach wszystkich manipulatorów pojawi się komunikat: "Adres tego LCD (n, 0-x)" (n – adres manipulatora; 0-x – zakres obsługiwanych adresów).
- 6. Dotknij klawisz z cyfrą odpowiadającą adresowi, który ma zostać zaprogramowany w manipulatorze.
- 7. Dotknij <sup>\*\*</sup>, żeby zakończyć funkcję zmiany adresu. Funkcja zostanie zakończona automatycznie po upływie 2 minut od jej uruchomienia. Zakończenie funkcji skutkuje

restartem manipulatora (w manipulatorze o najniższym adresie zostanie wyświetlone menu trybu serwisowego).

# <span id="page-6-0"></span>**4.2 Manipulator podłączony do centrali VERSA / VERSA Plus**

Manipulator musi mieć ustawiony adres z zakresu od 0 do 5.

## <span id="page-6-1"></span>**4.2.1 Programowanie adresu przy pomocy funkcji serwisowej**

- 1. Dotknij na ekranie głównym. Wyświetli się ekran "Zaawansowane".
- 2. Dotknij **. Wyświetli się terminal**.
- 3. Wprowadź hasło serwisowe (fabrycznie 12345) i dotknij \*\* . Wyświetli się menu użytkownika.
- 4. Dotknij kolejno  $\begin{bmatrix} 0 & 0 \\ 0 & 0 \end{bmatrix}$  #  $\begin{bmatrix} 0 \\ 0 \\ 0 \end{bmatrix}$  Uruchomi się tryb serwisowy.
- 5. Dotknij kolejno  $2^{abc}$   $1^{100}$   $*^{10}$  Uruchomiona zostanie funkcja ADRESY MANIP. We wszystkich manipulatorach zaczną migać diody oznaczone ikonami oraz zaprezentowana zostanie informacja o aktualnym adresie.
- 6. Dotknij klawisz z cyfrą odpowiadającą adresowi, który ma zostać zaprogramowany w manipulatorze.
- 7. Dotknij  $\mathbb{R}^4$ , żeby zakończyć funkcję zmiany adresu. Funkcja zostanie zakończona automatycznie po upływie 2 minut od jej uruchomienia. Zakończenie funkcji skutkuje restartem manipulatora.

# <span id="page-6-2"></span>**4.3 Programowanie adresu bez uruchamiania trybu serwisowego**

Ten sposób programowania adresu jest przydatny, gdy zablokowana jest obsługa manipulatorów i niemożliwe jest uruchomienie trybu serwisowego. Można z niego korzystać niezależnie od tego, do jakiej centrali podłączony jest manipulator.

- 1. Wyłącz zasilanie manipulatora.
- 2. Odłącz przewody od zacisków CKM i DTM manipulatora.
- 3. Zewrzyj zaciski CKM i DTM manipulatora.
- 4. Włącz zasilanie manipulatora. Na wyświetlaczu pojawi się komunikat informujący o aktualnym adresie.
- 5. Dotknij klawisz z cyfrą odpowiadającą adresowi, który ma zostać zaprogramowany w manipulatorze.
- 6. Wyłącz zasilanie manipulatora.
- 7. Rozewrzyj zaciski CKM i DTM manipulatora.
- 8. Prawidłowo podłącz przewody do zacisków CKM i DTM manipulatora.
- 9. Włącz zasilanie manipulatora.

# <span id="page-6-3"></span>**5. Identyfikacja manipulatora**

System alarmowy można obsługiwać i programować tylko z manipulatorów wcześniej zidentyfikowanych przez centralę. Identyfikację należy wykonać po pierwszym uruchomieniu centrali oraz każdorazowo w przypadku dodania nowego manipulatora lub zmiany adresu w manipulatorze obsługiwanym przez centralę. Odłączenie zidentyfikowanego manipulatora od magistrali wywoła alarm sabotażowy.

# <span id="page-7-0"></span>**5.1 Manipulator podłączony do centrali INTEGRA / INTEGRA Plus**

Funkcję identyfikacji manipulatorów możesz uruchomić przy pomocy:

- manipulatora:  $\blacktriangleright$ TRYB SERWISOWY  $\blacktriangleright$ STRUKTURA  $\blacktriangleright$ SPRZĘT  $\blacktriangleright$ IDENTYFIKACJA  $\blacktriangleright$ IDENT. MANIPUL. Sposób uruchomienia trybu serwisowego jest opisany w rozdziale dotyczącym programowania adresu manipulatora przy pomocy funkcji serwisowej (s. [4\)](#page-5-3).
- programu DLOADX:  $\rightarrow$ okno "Struktura"  $\rightarrow$ zakładka "Sprzęt"  $\rightarrow$ gałąź "Manipulatory"  $\rightarrow$  przycisk "Identyfikacja LCD".

# <span id="page-7-1"></span>**5.2 Manipulator podłączony do centrali VERSA / VERSA Plus**

Funkcję identyfikacji manipulatorów i ekspanderów możesz uruchomić przy pomocy:

- $\bullet$  manipulatora:  $\blacktriangleright$ TRYB SERWISOWY  $\blacktriangleright$ 2. SPRZĘT  $\blacktriangleright$ 1. MANIP. I EKSP.  $\blacktriangleright$ 1. IDENTYFIKACJA. Sposób uruchomienia trybu serwisowego jest opisany w rozdziale dotyczącym programowania adresu manipulatora przy pomocy funkcji serwisowej (s. [5\)](#page-6-1).
- programu DLOADX:  $\rightarrow$ okno "Versa Struktura"  $\rightarrow$ zakładka "Sprzęt"  $\rightarrow$ gałąź "Ekspandery"  $\rightarrow$  przycisk "Identyfikacja".

# <span id="page-7-2"></span>**6. Karta pamięci microSD**

Na karcie pamięci microSD:

 $\boldsymbol{i}$ 

- można umieścić dodatkowe ikony makropoleceń;
- można umieścić zdjęcia, które wykorzystywane będą do pokazu slajdów;
- należy umieścić plik z nową wersją oprogramowania manipulatora, jeżeli oprogramowanie ma zostać zaktualizowane.

Manipulator obsługuje karty pamięci microSD i microSDHC.

*Kartę pamięci microSD należy zakupić oddzielnie.* 

*Wkładanie i wyjmowanie karty pamięci wymaga otwarcia obudowy manipulatora, dlatego w przypadku pracującego systemu alarmowego należy pamiętać o uruchomieniu trybu serwisowego.* 

# <span id="page-7-3"></span>**6.1 Wkładanie karty microSD**

<span id="page-7-4"></span>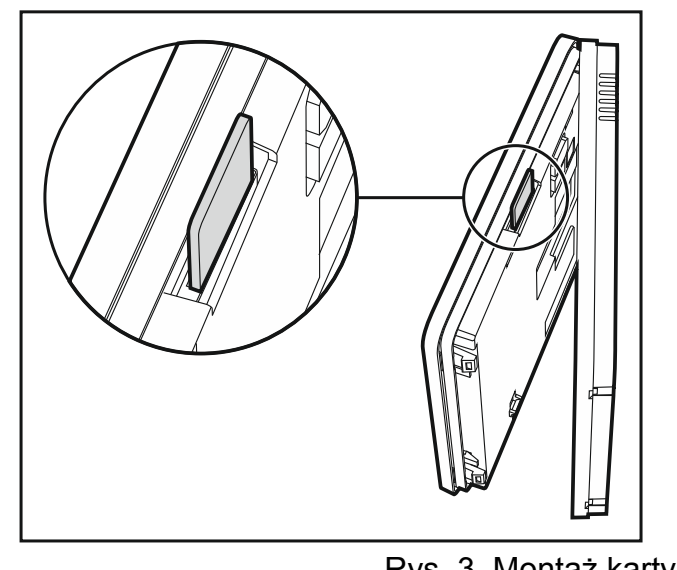

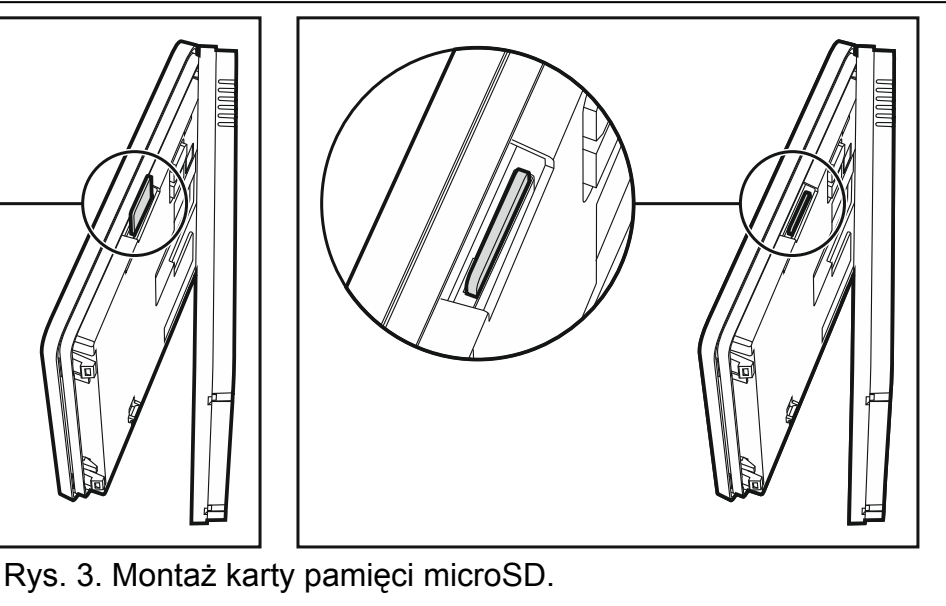

- 1. Otwórz obudowę manipulatora (patrz: rys. [1](#page-4-0)).
- 2. Włóż kartę do gniazda (patrz: rys. [3](#page-7-4)) i wsuwaj dopóki się nie zablokuje. Styki karty powinny być skierowane w stronę wyświetlacza.
- 3. Zamknij obudowę manipulatora.

## <span id="page-8-0"></span>**6.2 Wyjmowanie karty microSD**

- 1. Otwórz obudowę manipulatora (patrz: rys. [1](#page-4-0)).
- 2. Naciśnij kartę, aby ją odblokować.
- 3. Wyjmij kartę z gniazda.

# <span id="page-8-1"></span>**7. Konfigurowanie manipulatora**

## <span id="page-8-2"></span>**7.1 Manipulator podłączony do centrali INTEGRA / INTEGRA Plus**

Ustawienia manipulatora możesz skonfigurować przy pomocy:

- programu DLOADX:  $\rightarrow$ okno "Struktura"  $\rightarrow$ zakładka "Sprzęt"  $\rightarrow$ gałąź "Manipulatory" *[nazwa manipulatora]*. Tylko program DLOADX umożliwia skonfigurowanie wszystkich ustawień.
- manipulatora: TRYB SERWISOWY STRUKTURA SPRZĘT MANIPULATORY IUSTAWIENIA *[nazwa manipulatora]*. Sposób uruchomienia trybu serwisowego jest opisany w rozdziale dotyczącym programowania adresu manipulatora przy pomocy funkcji serwisowej (s. [4](#page-5-3)).

### <span id="page-8-3"></span>**7.1.1 Manipulator**

W nawiasach kwadratowych podane zostały nazwy wyświetlane w manipulatorach.

**Nazwa** – indywidualna nazwa manipulatora (do 16 znaków).

**Strefy obsługiwane przez manipulator** [Obsług. strefy] – strefy, w których czuwanie można załączyć lub wyłączyć, lub w których można skasować alarm z manipulatora. Funkcje te są dostępne dla użytkowników posiadających odpowiednie uprawnienia i mających dostęp do tych stref.

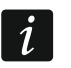

*Przy pomocy hasła serwisowego można obsługiwać wszystkie strefy, niezależnie od tego, jakie strefy obsługuje manipulator.* 

- **Sygnalizuje alarmy ze stref** [Alarmy stref] manipulator może informować o alarmach włamaniowych w wybranych strefach.
- **Sygnalizuje alarmy pożarowe stref** [Al. poż. stref] manipulator może informować o alarmach pożarowych w wybranych strefach.
- **Sygnalizuje GONG z wejść** [Gongi wejść] manipulator może sygnalizować przy pomocy dźwięków naruszenie wybranych wejść. Jeżeli wejście czuwa, naruszenie nie wywoła sygnalizacji GONG.
- **Wejście blokujące gong** [Wej. blok. gong] wejście, którego naruszenie spowoduje zablokowanie sygnalizacji GONG.
- **Czas blokady** [Czas blok. gongu] czas, przez który sygnalizacja GONG będzie zablokowana po naruszeniu wejścia blokującego tę sygnalizację (czas odliczany jest od końca naruszenia wejścia). Jeżeli zaprogramowana zostanie wartość 0, sygnalizacja nie będzie blokowana.
- <span id="page-8-4"></span>**Quick Arm załącza strefy** [Szybk. zł. str.] – strefy, w których można załączyć czuwanie bez wprowadzania hasła (szybkie załączenie czuwania).

**Sygnalizuje czas na wejście stref** [Sygn. cz. na we.] – strefy, w których odliczanie czasu na wejście będzie prezentowane na wyświetlaczu manipulatora odpowiednim komunikatem.

**Sygnalizuje czas na wyjście stref** [Sygn. cz. na wy.] – strefy, w których odliczanie czasu na wyjście będzie prezentowane na wyświetlaczu manipulatora odpowiednim komunikatem.

**Format zegara** – sposób prezentowania czasu i daty na ekranie głównym manipulatora i na terminalu.

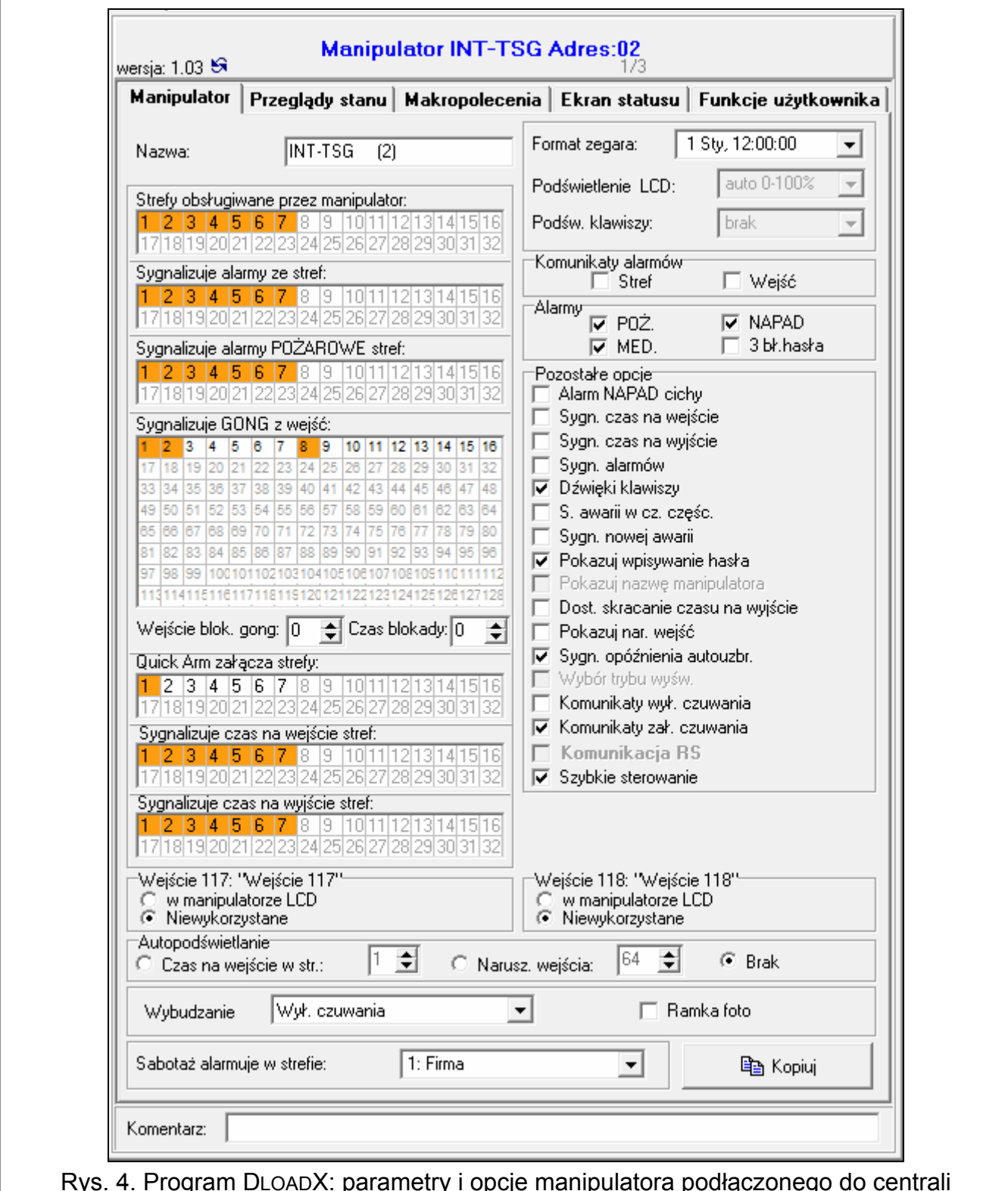

Rys. 4. Program DLOADX: parametry i opcje manipulatora podłączonego do centrali INTEGRA / INTEGRA Plus.

#### **Komunikaty alarmów**

- **Stref** [Komun.al.str.] jeżeli opcja jest włączona, wyświetlane są komunikaty o alarmach w strefach (zawierają nazwę strefy).
- **Wejść** [Komun.al.wej.] jeżeli opcja jest włączona, wyświetlane są komunikaty o alarmach z wejść (zawierają nazwę wejścia). Komunikaty o alarmach z wejść mają pierwszeństwo.

#### **Alarmy**

- **POŻ.** [Alarm pożarowy] jeżeli opcja jest włączona, można wywołać z manipulatora alarm pożarowy naciskając na 3 sekundy:
	- na ekranie "Wezwanie pomocy",
	- na terminalu.
- **NAPAD** [Alarm napadowy] jeżeli opcja jest włączona, można wywołać z manipulatora alarm napadowy naciskając na 3 sekundy:
	- - na ekranie "Wezwanie pomocy",
	- na terminalu.
- **MED.** [Alarm medyczny] jeżeli opcja jest włączona, można wywołać z manipulatora alarm medyczny naciskając na 3 sekundy:
	-

na ekranie "Wezwanie pomocy",

- na terminalu.
- **3 bł. hasła** [Al.3 bł.hasła] jeżeli opcja jest włączona, trzykrotne wprowadzenie błędnego hasła wywoła alarm.

#### **Pozostałe opcje**

- **Alarm NAPAD cichy** [Al. napad. cichy] jeżeli opcja jest włączona, alarm napadowy wywołany z manipulatora jest alarmem cichym (bez głośnej sygnalizacji). Dodatkowo, cichy alarm napadowy można wywołać naciskając ekran statusu w dowolnym miejscu przez około 3 sekundy. Opcja dostępna, jeżeli włączona jest opcja NAPAD.
- **Sygn. czas na wejście** [Sygn. cz. na we.] po włączeniu opcji, manipulator sygnalizuje dźwiękiem odliczanie czasu na wejście.
- **Sygn. czas na wyjście** [Sygn. cz. na wy.] po włączeniu opcji, manipulator sygnalizuje dźwiękiem odliczanie czasu na wyjście.
- **Sygn. alarmów** [Sygn. alarmów] po włączeniu opcii, manipulator sygnalizuje dźwiękiem alarmy.
- **Dźwięki klawiszy** [Dźwięki klaw.] po włączeniu opcji, dotykanie ekranu manipulatora jest potwierdzane dźwiękiem.
- **S. awarii w cz. częśc.** [Aw. w cz. częśc.] po włączeniu opcji, manipulator sygnalizuje awarie przy pomocy diody LED  $\blacktriangle$ , jeśli część z obsługiwanych stref czuwa (gdy wszystkie strefy czuwają, awarie nie są sygnalizowane).
- **Sygn. nowej awarii** [Sygn. nowej aw.] po włączeniu opcji, manipulator może sygnalizować dźwiękiem wystąpienie nowej awarii (dodatkowo w centrali musi być włączona opcja PAMIĘĆ AWARII DO SKASOWANIA – patrz: instrukcja programowania centrali alarmowej). Sygnalizacja nowej awarii jest kasowana po przejrzeniu awarii przez użytkownika.
- **Pokazuj wpisywanie hasła** [Pok. wpr. hasła] po włączeniu opcji, wprowadzanie hasła jest prezentowane na wyświetlaczu manipulatora przy pomocy gwiazdek.
- <span id="page-11-0"></span>**Dost. skracanie czasu na wyjście** [Skr. cz. na wy.] – po włączeniu opcji, czas na wyjście w strefach z włączoną opcją SKRACANIE CZASU NA WYJŚCIE może zostać skrócony przy pomocy:
	- makropolecenia;
	- terminalu (po dotknięciu kolejno klawiszy 9 wxyz i
- **Pokazuj nar. wejść** [Naruszenia we.] po włączeniu opcji, naruszenie wejścia wywołującego sygnalizację GONG skutkuje dodatkowo wyświetleniem nazwy wejścia.
- **Sygn. opóźnienia autouzbr.** [Odl. autouzbr.] po włączeniu opcji, odliczanie czasu opóźnienia autouzbrojenia strefy jest sygnalizowane dźwiękiem.
- **Komunikaty wył. czuwania** [Komun.wył.cz.] jeżeli opcja jest włączona, manipulator zawsze informuje o wyłączeniu czuwania przy pomocy komunikatu na wyświetlaczu. Jeżeli opcja jest wyłączona, tylko w przypadku wyłączenia czuwania przy pomocy tego manipulatora.
- **Komunikaty zał. czuwania** [Komun.zał.cz.] jeżeli opcja jest włączona, manipulator informuje o załączeniu czuwania przy pomocy komunikatu na wyświetlaczu (niezależnie od tego, w jaki sposób zostało załączone czuwanie).
- **Szybkie sterowanie** [Sterowanie 8#] po włączeniu opcji, możliwe jest uruchomienie funkcji użytkownika STEROWANIE bez wprowadzania hasła:
	- po dotknięciu ikony na ekranie głównym, jeżeli żadne makropolecenie nie jest przypisane do grupy;
	- po dotknięciu na około 3 sekundy ikony  $\sim$  na ekranie głównym, jeżeli co najmniej jedno makropolecenie jest przypisane do grupy;
	- z terminalu, po dotknięciu kolejno klawiszy 8 w

#### **Wejścia**

Dla każdego z wejść manipulatora można określić, czy będzie ono używane.

#### **Autopodświetlanie**

Manipulator może być wybudzany po wystąpieniu określonego zdarzenia w systemie: rozpoczęciu odliczania czasu na wejście w wybranej strefie lub naruszeniu wybranego wejścia.

#### **Wybudzanie**

Możesz określić sposób reakcji manipulatora na wybudzenie (po dotknięciu ekranu przez użytkownika lub wystąpieniu określonego zdarzenia w systemie):

**Ekran statusu** – wyświetlony zostanie ekran statusu.

**Ekran menu** – wyświetlony zostanie ekran główny.

**Wył. czuwania** – jeżeli czuwa co najmniej jedna strefa obsługiwana przez manipulator,

wyświetlony zostanie ekran autoryzacji (po wprowadzeniu hasła i dotknięciu , w zależności od stanu systemu: zostanie wyłączone czuwanie / wyświetlony zostanie ekran wyboru stref / wyświetlony zostanie ekran "Kasowanie alarmu / Wyłączenie czuwania"). Jeżeli żadna strefa nie czuwa, wyświetlony zostanie ekran główny.

**Ramka foto** – gdy opcja jest włączona, po 10 minutach bezczynności manipulatora wyświetlany jest:

**pokaz slajdów** – jeżeli na karcie pamięci umieszczone są co najmniej dwa zdjęcia i parametr ZMIEŃ OBRAZ CO ma wartość różną od 0,

**zegar** – jeżeli na karcie pamięci nie ma zdjęć lub jest tylko jedno albo parametr ZMIEŃ OBRAZ CO ma wartość równą 0.

Gdy opcja jest wyłączona, po 10 minutach bezczynności manipulatora ekran jest wygaszany.

**Sabotaż alarmuje w strefie** [Sabotaż w str.] – strefa, w której wywołany zostanie alarm w przypadku sabotażu manipulatora (otwarcia obudowy lub odłączenia od magistrali).

#### <span id="page-12-0"></span>**7.1.2 Przeglądy stanu**

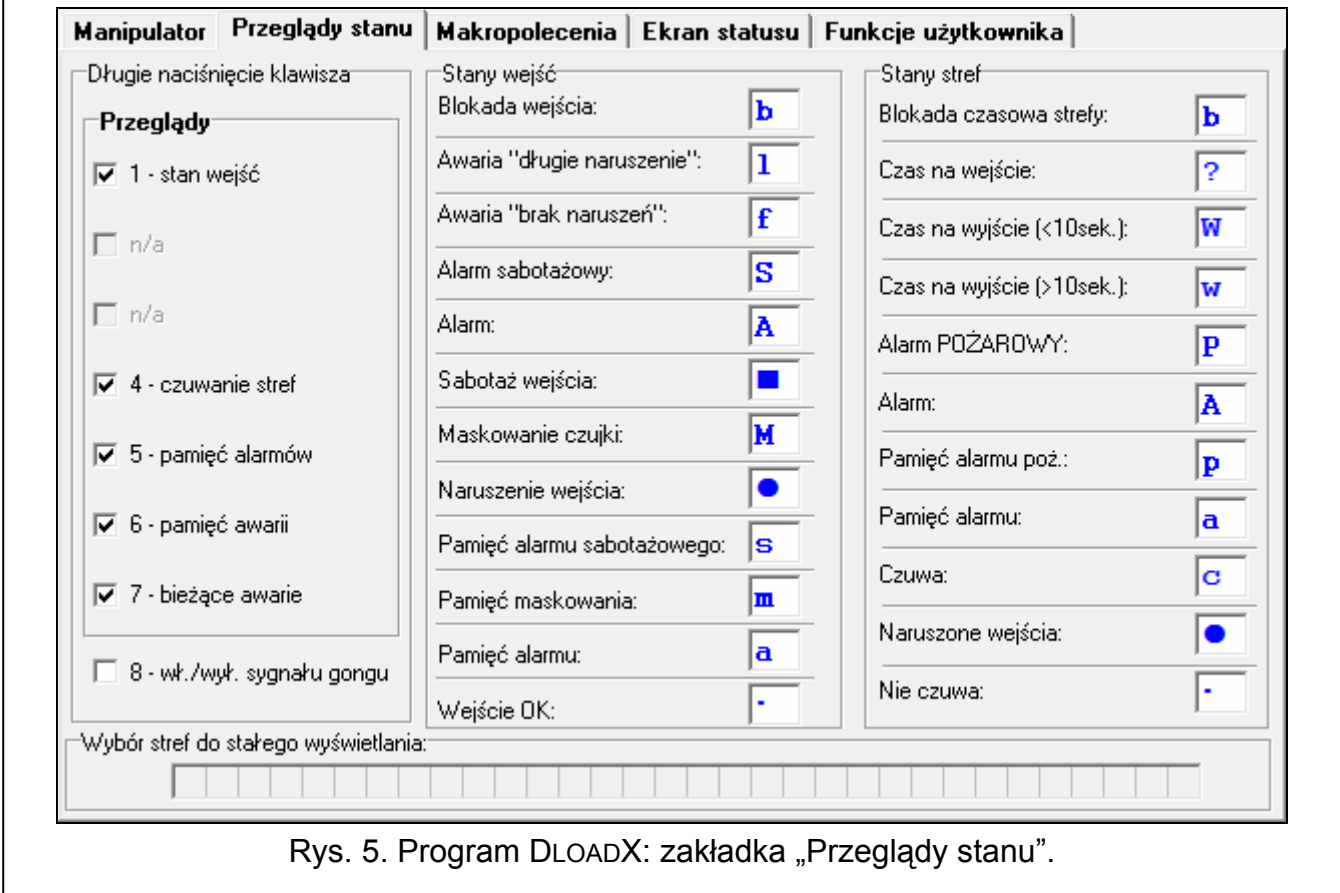

- **1 stan wejść** jeżeli opcja jest włączona, stan wejść można sprawdzić bez wprowadzania hasła:
	- po dotknięciu na ekranie "Status systemu",
	- po naciśnięciu na 3 sekundy  $\frac{1}{2}$  na terminalu.
- **4 czuwanie stref** [Stan stref] jeżeli opcja jest włączona, stan stref można sprawdzić bez wprowadzania hasła:
	- po dotknięciu na ekranie "Status systemu",
	- po naciśnięciu na 3 sekundy  $\frac{4 \text{ mi}}{2}$  na terminalu.
- **5 pamięć alarmów** jeżeli opcja jest włączona, pamięć alarmów można przejrzeć bez wprowadzania hasła:
	- po dotknięciu **P** na ekranie "Status systemu",
	- po naciśnięciu na 3 sekundy  $\overline{S}_{jkl}$  na terminalu.
- **6 pamięć awarii** jeżeli opcja jest włączona, pamięć awarii można przejrzeć bez wprowadzania hasła:
	- po dotknięciu  $\mathbf{A}$  na ekranie "Status systemu",
	- po naciśnięciu na 3 sekundy 6 mm na terminalu.
- **7 bieżące awarie** [Awarie] jeżeli opcja jest włączona, bieżące awarie można przejrzeć bez wprowadzania hasła:
	- po dotknięciu **o bili**na ekranie "Status systemu",
	- po naciśnięciu na 3 sekundy  $7_{\text{pqrs}}$  na terminalu.
- **8 wł./wył. sygnału gongu** [Zmiana s.gongu] jeżeli opcja jest włączona, sygnalizację

GONG w manipulatorze można włączyć / wyłączyć naciskając na 3 sekundy 8tw na terminalu.

- **Stany wejść** [Znaki st. wejść] można zdefiniować symbole, przy pomocy których ilustrowany będzie stan wejść przez terminal.
- **Stany stref** [Znaki stanu stref] można zdefiniować symbole, przy pomocy których ilustrowany będzie stan stref przez terminal.

# <span id="page-13-0"></span>**7.1.3 Funkcje użytkownika**

**Hasło+strzałki** – można określić, jakie funkcje będą uruchamiane z terminalu po wpisaniu hasła i dotknięciu wybranego klawisza ze strzałką.

# <span id="page-13-1"></span>**7.1.4 Makropolecenia**

Ĭ.

*Dane dotyczące makropoleceń przechowywane są w pamięci manipulatora. Przed przystąpieniem do definiowania makropoleceń kliknij na przycisk "Odczyt" w zakładce "Makropolecenia", żeby odczytać dane z manipulatora. Po zdefiniowaniu makropoleceń, kliknij na przycisk "Zapis" w zakładce "Makropolecenia", żeby zapisać dane do manipulatora. Dane dotyczące makropoleceń nie są odczytywane /* 

zapisywane po kliknięciu na przycisk w menu głównym programu DLOADX.

*W manipulatorze z ustawieniami fabrycznymi zdefiniowane są dwa makropolecenia przypisane do pierwszej grupy:* 

- *0# szybkie załączenie pełnego czuwania (centrala wykona makropolecenie dopiero po określeniu, w których strefach ma być załączone czuwanie w przypadku szybkiego załączenia czuwania – patrz: [QUICK A](#page-8-4)RM ZAŁĄ[CZA STREFY](#page-8-4) s. [7](#page-8-4));*
- *9# skrócenie czasu na wyjście (centrala wykona makropolecenie, jeśli ustawienia strefy pozwalają skrócić czas na wyjście oraz w manipulatorze włączona jest opcja [DOST. SKRACANIE CZASU NA WYJ](#page-11-0)ŚCIE – patrz: s. [10](#page-11-0)).*

*Przycisk "Reset" w programie DLOADX umożliwia przywrócenie ustawień fabrycznych manipulatora tzn. ustawień dotyczących makropoleceń, ekranu statusu i rezystorów parametrycznych (w przypadku manipulatorów współpracujących z centralami*  *INTEGRA Plus, wartości rezystorów parametrycznych nie programuje się indywidualnie dla wejść manipulatora).* 

**Grupy** 

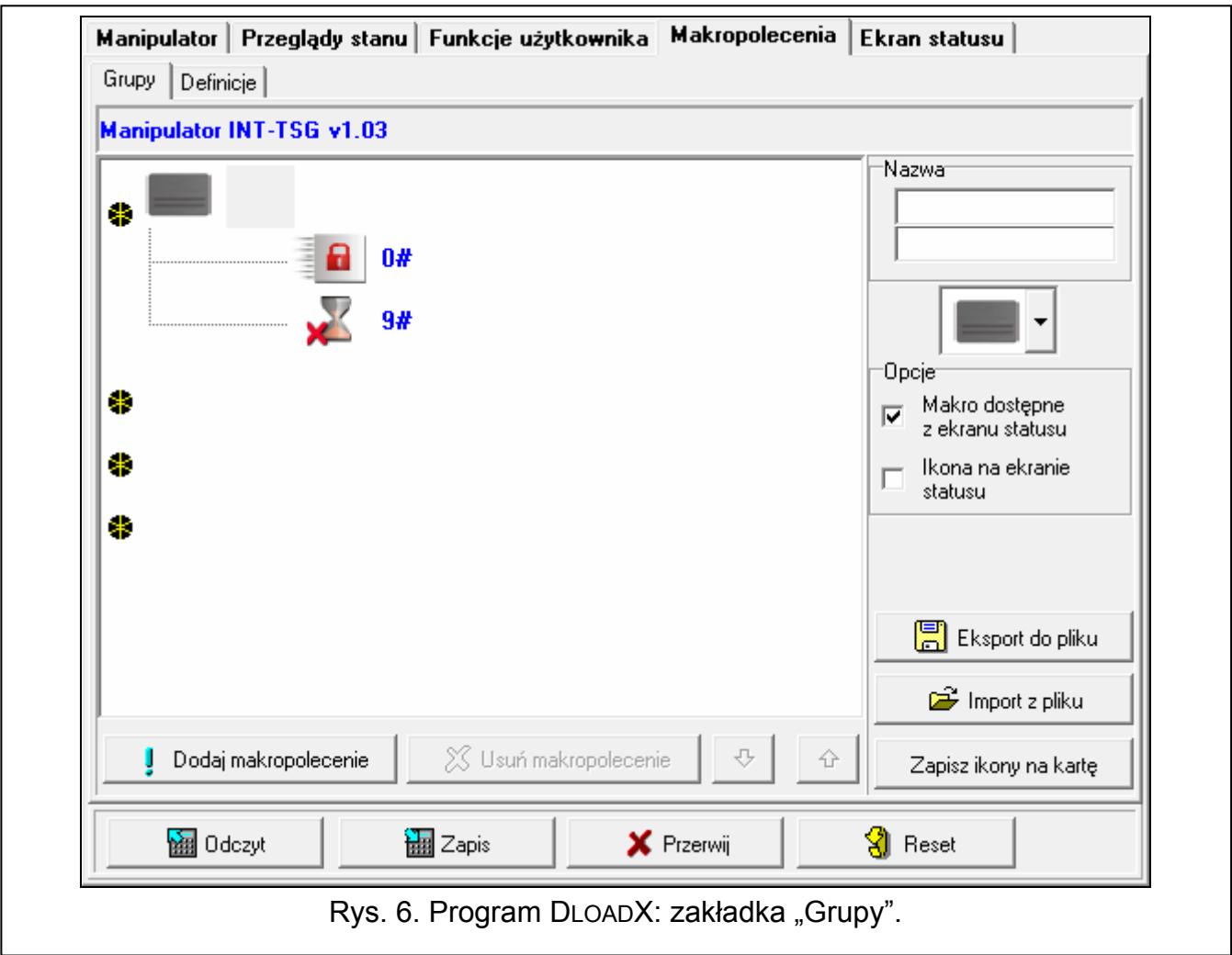

Makropolecenia, które mają być dostępne dla użytkowników manipulatora, muszą być przypisane do jednej z czterech grup. Do grupy można przypisać do 16 makropoleceń. Na ekranie manipulatora może zostać wyświetlone równocześnie do 6 ikon makropoleceń. Program DLOADX prezentuje grupy makropoleceń i przypisane do nich makropolecenia w formie drzewa.

<span id="page-14-0"></span>**Nazwa** – nazwa grupy makropoleceń, która wyświetlana jest na ekranie manipulatora pod ikoną (do 16 znaków w dwóch liniach, do 8 znaków w linii). Nazwy nie należy wprowadzać, jeśli nie ma być wyświetlana.

**Ikona** – ikona grupy makropoleceń. Lista dostępnych ikon zostanie wyświetlona po kliknięciu

na przycisk .

- <span id="page-14-1"></span>**Makro dostępne z ekranu statusu** – jeżeli opcja jest włączona, grupa makropoleceń dostępna jest z ekranu statusu, tzn. dotknięcie rogu ekranu statusu spowoduje wyświetlenie makropoleceń przypisanych do tej grupy (1. grupa makropoleceń – lewy górny róg; 2. grupa makropoleceń – prawy górny róg; 3. grupa makropoleceń – lewy dolny róg; 4. grupa makropoleceń – prawy dolny róg).
- <span id="page-14-2"></span>**Ikona na ekranie statusu** – jeżeli opcja jest włączona, w odpowiednim rogu ekranu statusu wyświetlana jest ikona grupy makropoleceń. Opcja dostępna, gdy dla grupy makropoleceń włączona jest opcja MAKRO DOSTĘPNE Z EKRANU STATUSU.

- **Dodaj makropolecenie** przycisk dostępny po kliknięciu na grupę makropoleceń. Umożliwia wyświetlenie listy zawierającej nazwy zdefiniowanych makropoleceń. Po kliknięciu na nazwę, makropolecenie zostanie dodane do grupy.
- **Usuń makropolecenie** przycisk dostępny po kliknięciu na dowolne makropolecenie. Umożliwia usunięcie tego makropolecenia z grupy.

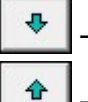

– kliknij, żeby przesunąć zaznaczone makropolecenie w ramach grupy w dół.

– kliknij, żeby przesunąć zaznaczone makropolecenie w ramach grupy w górę.

**Odczyt** – kliknij, żeby odczytać dane dotyczące makropoleceń z manipulatora.

**Zapis** – kliknij, żeby zapisać dane dotyczące makropoleceń do manipulatora.

**Przerwij** – kliknij, żeby przerwać odczyt lub zapis danych dotyczących makropoleceń.

- **Reset** kliknij, żeby skasować wszystkie zdefiniowane makropolecenia (przywrócenie ustawień fabrycznych).
- **Eksport do pliku** kliknij, żeby wyeksportować zdefiniowane makropolecenia do pliku. Plik z makropoleceniami będzie można zaimportować do innego manipulatora INT-TSG.

**Import z pliku** – kliknij, żeby zaimportować makropolecenia z pliku.

**Zapisz ikony na kartę** – kliknij, żeby zapisać ikony na kartę pamięci microSD (zapisane zostaną wszystkie ikony dostępne w programie DLOADX). Karta microSD musi być włożona do czytnika kart pamięci komputera (po kliknięciu na przycisk należy wskazać lokalizację karty).

### **Definicje**

Makropolecenia można utworzyć i skonfigurować w zakładce "Definicje". Makropolecenie to złożona z pojedynczych komend sekwencja działań, które ma wykonać centrala po uruchomieniu makropolecenia.

**Nowe makropolecenie** – kliknij, żeby utworzyć nowe makropolecenie.

**Usuń makropolecenie** – kliknij, żeby usunąć zaznaczone makropolecenie.

- <span id="page-15-0"></span>**Nazwa** – indywidualna nazwa makropolecenia (do 16 znaków w dwóch liniach, do 8 znaków w linii).
- **Hasło** hasło, które ma być używane do autoryzacji podczas wykonywania komend zawartych w makropoleceniu. Musi posiadać odpowiednie uprawnienia, aby możliwe było realizowanie tych komend. Prezentowane jest w postaci ciągu gwiazdek.

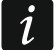

*Jeżeli podczas uruchamiania makropolecenia okaże się, że hasło jest błędne (np. zostało w międzyczasie zmienione), użytkownik będzie mógł podać poprawne hasło. Zostanie ono automatycznie zapisane w pamięci manipulatora (zastąpi błędne hasło).* 

- **Pytaj o hasło**  jeżeli opcja jest włączona, makropolecenie zostanie uruchomione dopiero po autoryzacji użytkownika przy pomocy hasła. Hasło wprowadzone w polu "Hasło" będzie ignorowane.
- **Niedostępne w czuwaniu**  jeżeli opcja jest włączona, makropolecenie będzie niedostępne, gdy czuwa dowolna ze stref obsługiwanych przez manipulator.
- **Uruchamiaj automatycznie**  jeżeli opcja jest włączona i w grupie jest tylko jedno makropolecenie, po dotknięciu ikony grupy makropoleceń (lub rogu ekranu statusu, jeśli włączona jest opcja MAKRA DOSTĘPNE Z EKRANU STATUSU) makropolecenie zostanie od razu uruchomione (jeśli opcja PYTAJ O HASŁO jest włączona, konieczna będzie autoryzacja przy pomocy hasła).
- **Bez komunikatów potwierdzających**  jeżeli opcja jest włączona, po uruchomieniu makropolecenia nie pojawią się komunikaty informujące o wykonaniu polecenia lub o błędzie (wciąż wyświetlany będzie ekran, z którego uruchomiono makropolecenie).

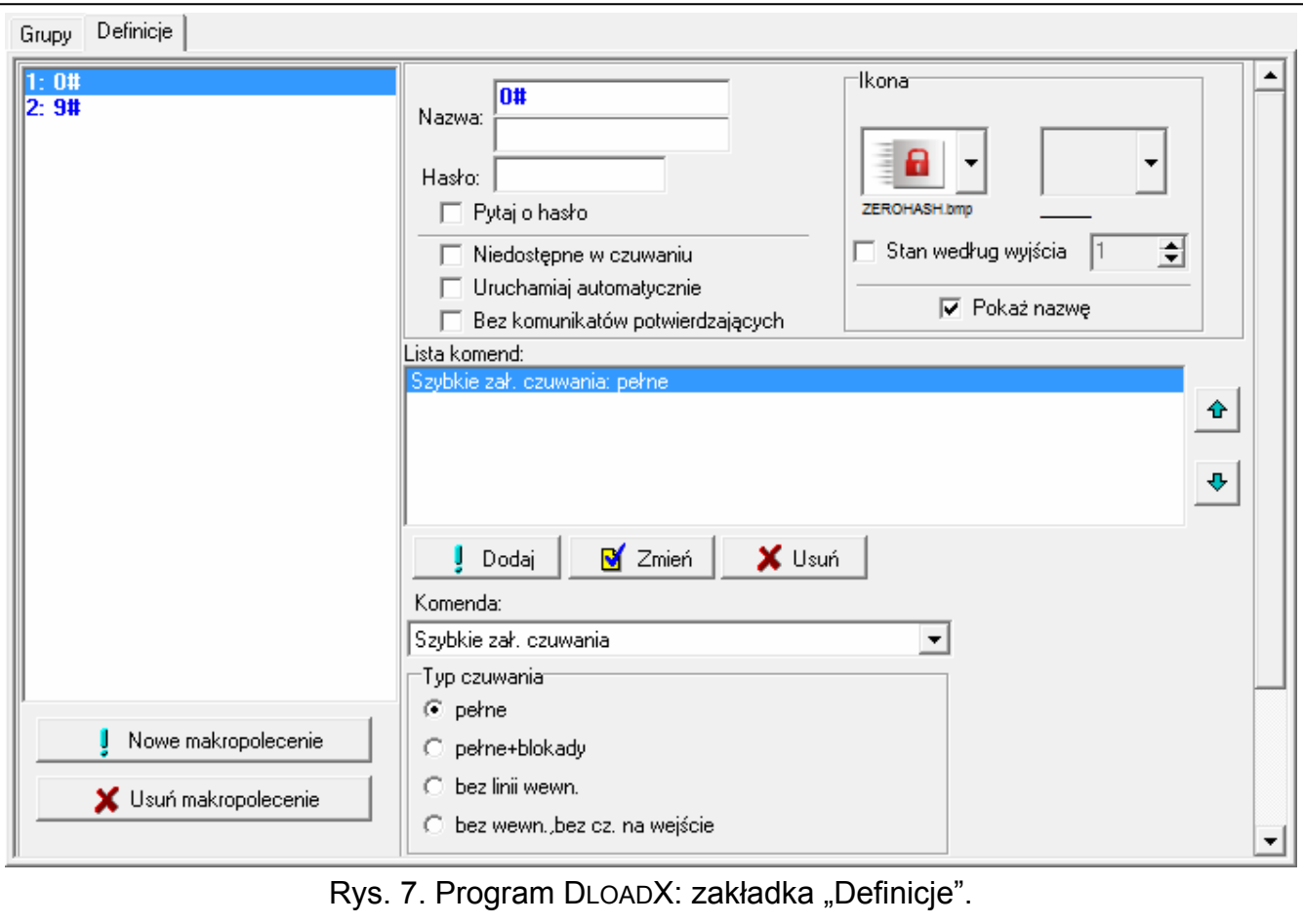

**Ikona** – ikona makropolecenia. Lista dostępnych ikon zostanie wyświetlona po kliknięciu na

przycisk <sup>1</sup>. Jeżeli włączona jest opcja Stan według wyjścia, dla makropolecenia należy wybrać 2 ikony. Jedna ikona wyświetlana będzie, gdy wyjście będzie nieaktywne, a druga – gdy będzie aktywne.

- **Stan według wyjścia**  jeżeli opcja jest włączona, ikona makropolecenia będzie zmieniać się w zależności od stanu wyjścia, którego numer należy wskazać w polu obok. Należy wybrać wyjście, którego stan zależy od działań podejmowanych przez centralę po uruchomieniu makropolecenia. Pozwoli to informować użytkownika przy pomocy ikon makropolecenia np. o stanie wyjść sterowanych przy pomocy makropolecenia lub stanie stref, w których makropolecenie załącza czuwanie.
- **Pokaż nazwę** jeżeli opcja jest włączona, nazwa makropolecenia wyświetlana jest w manipulatorze pod ikoną.
- **Lista komend** komendy przypisane do aktualnie zaznaczonego makropolecenia. Przyciski umożliwiają zmianę kolejności komend (przesuwanie zaznaczonej komendy w dół i w górę).
- **Dodaj** kliknij, żeby do listy komend dodać nową, wybraną w polu "Komenda".
	- **Zmień** kliknij, żeby zapisać zmiany w parametrach komendy wprowadzone już po dodaniu komendy do listy (w innym przypadku wprowadzone zmiany nie zostaną zachowane).
	- **Usuń** kliknij, żeby usunąć z listy zaznaczoną komendę.
- **Komenda**  realizowana przez centralę funkcja, którą można przypisać do makropolecenia. Lista wszystkich dostępnych funkcji zostanie wyświetlona po kliknięciu na przycisk  $\blacktriangledown$ . W zależności od tego, która funkcja zostanie wybrana:
	- **Załączenie czuwania** zaznacz strefy, w których ma zostać załączone czuwanie (dwukrotnie kliknij na pole oznaczone numerem strefy) i określ typ czuwania (kolejne kliknięcia na pole oznaczone numerem strefy; cyfra w środku pola oznacza: 0 - pełne czuwanie; 1 – pełne czuwanie + blokady; 2 – czuwanie bez wewnętrznych; 3 - czuwanie bez wewnętrznych i bez czasu na wejście).
	- **Wyłączenie czuwania** zaznacz strefy, w których ma zostać wyłączone czuwanie (dwukrotnie kliknij na pole oznaczone numerem strefy).
	- **Kasowanie alarmu** zaznacz strefy, w których ma zostać skasowany alarm (dwukrotnie kliknij na pole oznaczone numerem strefy).
	- **Blokowanie wejść** zaznacz wejścia, które mają zostać czasowo zablokowane (dwukrotnie kliknij na pole oznaczone numerem wejścia).
	- **Odblokowanie wejść** zaznacz wejścia, które mają zostać odblokowane (dwukrotnie kliknij na pole oznaczone numerem wejścia).
	- **Załączenie wyjść** zaznacz wyjścia, które mają zostać włączone (dwukrotnie kliknij na pole oznaczone numerem wyjścia).
	- **Wyłączenie wyjść** zaznacz wyjścia, które mają zostać wyłączone (dwukrotnie kliknij na pole oznaczone numerem wyjścia).
	- **Zmień stan wyjść** zaznacz wyjścia, których stan ma się zmienić (dwukrotnie kliknij na pole oznaczone numerem wyjścia).
	- **Telegram KNX**  zaprogramuj następujące parametry telegramu KNX dla modułu INT-KNX:
		- **Moduł INT-KNX** moduł INT-KNX, który ma wysłać telegram.
		- **Adres grupowy** adres grupowy, który umieszczony zostanie w telegramie.
		- **Typ** typ telegramu.
		- **Wartość** wartość, która umieszczona będzie w telegramie (parametr dostępny dla niektórych typów telegramu).
		- **Priorytet** priorytet telegramu (jeżeli dwa elementy magistrali zaczną nadawać równocześnie, telegram z wyższym priorytetem będzie miał pierwszeństwo).
	- **Telegram KNX (v2) zaprogramuj następujące parametry dotyczące ustawiania wartości** obiektu komunikacyjnego KNX:
		- **Moduł INT-KNX** moduł INT-KNX-2, w którym ma zostać ustawiona wartość.
		- **Makropolecenie**  nazwa obiektu typu WIRTUALNY (MAKRO) zdefiniowana w module INT-KNX-2.
		- **Typ danych**  rozmiar i znaczenie danych obiektu komunikacyjnego zdefiniowane w module INT-KNX-2 dla wybranego obiektu.
		- **Wartość** wartość, która ma zostać ustawiona (jeśli typ danych przewiduje wysłanie ciągu znaków, możesz wprowadzić do 13 znaków).
	- **Skracanie cz. na wy.** (brak dodatkowych parametrów do konfiguracji).
	- **Szybkie załączenie czuwania** wybierz typ czuwania, który ma być załączony.

*Strefy muszą być sterowane hasłem użytkownika.* 

*Wejścia nie mogą mieć włączonej opcji UŻYTKOWNIK NIE BLOKUJE.* 

*Wyjścia muszą być typu 24. PRZEŁĄCZNIK MONO, 25. PRZEŁĄCZNIK BI, 105. ROLETA W GÓRĘ, 106. ROLETA W DÓŁ lub PRZEKAŹNIK TELEFONICZNY (nie muszą być przypisane do żadnej grupy wyjść).* 

*Przy pomocy manipulatora można sterować systemem KNX, jeżeli do centrali podłączony jest moduł INT-KNX lub INT-KNX-2.* 

#### <span id="page-18-0"></span>**Definiowanie makropoleceń**

- 1. Kliknij na przycisk "Odczyt", żeby odczytać z manipulatora dane dotyczące makropoleceń.
- 2. Kliknij na zakładkę "Definicje".
- 3. Kliknij na przycisk "Nowe makropolecenie". Na liście pojawi się nowe makropolecenie.
- 4. Wprowadź nazwę nowego makropolecenia.
- 5. Jeżeli nazwa makropolecenia ma być wyświetlana w manipulatorze, włącz opcję POKAŻ NAZWĘ.
- 6. Jeżeli makropolecenie ma być uruchamiane bez podawania hasła przez użytkownika, wprowadź hasło z odpowiednimi uprawnieniami.
- 7. Jeżeli uruchomienie makropolecenia ma być każdorazowo poprzedzane autoryzacją użytkownika, włącz opcję PYTAJ O HASŁO.
- 8. Jeżeli makropolecenie ma być niedostępne, gdy czuwa dowolna ze stref obsługiwanych przez manipulator, włącz opcję NIEDOSTĘPNE W CZUWANIU.
- 9. Jeżeli makropolecenie ma być uruchamiane od razu po dotknięciu ikony grupy makropoleceń, włącz opcję URUCHAMIAJ AUTOMATYCZNIE (do grupy należy wówczas przypisać tylko to jedno makropolecenie).
- 10. Jeżeli po uruchomieniu makropolecenia nie mają być wyświetlane komunikaty potwierdzające, włącz opcję BEZ KOMUNIKATÓW POTWIERDZAJĄCYCH.
- 11. Wybierz ikonę, przy pomocy której makropolecenie będzie prezentowane w manipulatorze.
- 12. Jeżeli ikona ma prezentować stan wybranego wyjścia:
	- włącz opcję STAN WEDŁUG WYJŚCIA;
	- wskaż numer wyjścia;
	- wybierz ikony, które będą ilustrować stan nieaktywny i aktywny wyjścia.
- 13. Kliknij na przycisk  $\blacktriangleright$  w polu "Komenda" i wybierz z listy funkcję, którą ma uruchamiać nowe makropolecenie.
- 14. Skonfiguruj parametry komendy.
- 15. Kliknij na przycisk "Dodaj". Na liście komend przypisanych do makropolecenia pojawi się nowa. Po kliknięciu na komendę możesz jeszcze dokonać korekty jej parametrów (po dokonaniu zmian kliknij na przycisk "Zmień").
- 16. Powtórz czynności z punktów 13-15, jeśli chcesz dodać kolejne komendy.
- 17. Kliknij na zakładkę "Grupy".
- 18. Kliknij na grupę, która ma być edytowana.
- 19. Wpisz nazwę grupy, jeżeli ma ona być wyświetlana w manipulatorze.
- 20. Wybierz ikonę, przy pomocy której grupa makropoleceń będzie prezentowana w manipulatorze.
- 21. Włącz dla grupy opcję MAKRO DOSTĘPNE Z EKRANU STATUSU, jeżeli makropolecenia przypisane do grupy mają być wyświetlane po dotknięciu rogu ekranu statusu.
- 22. Włącz dla grupy opcję IKONA NA EKRANIE STATUSU, jeżeli w rogu ekranu statusu ma być wyświetlana ikona grupy.
- 23. Kliknij na przycisk "Dodaj makropolecenie". Wyświetlona zostanie lista wszystkich zdefiniowanych makropoleceń.
- 24. Kliknij na makropolecenie, żeby dodać je do grupy. Makropolecenie zostanie umieszczone na drzewie pod grupą.
- 25. Kliknij na przycisk "Zapis", żeby zapisać do manipulatora dane dotyczące makropoleceń.

#### <span id="page-19-0"></span>**7.1.5 Ekran statusu**

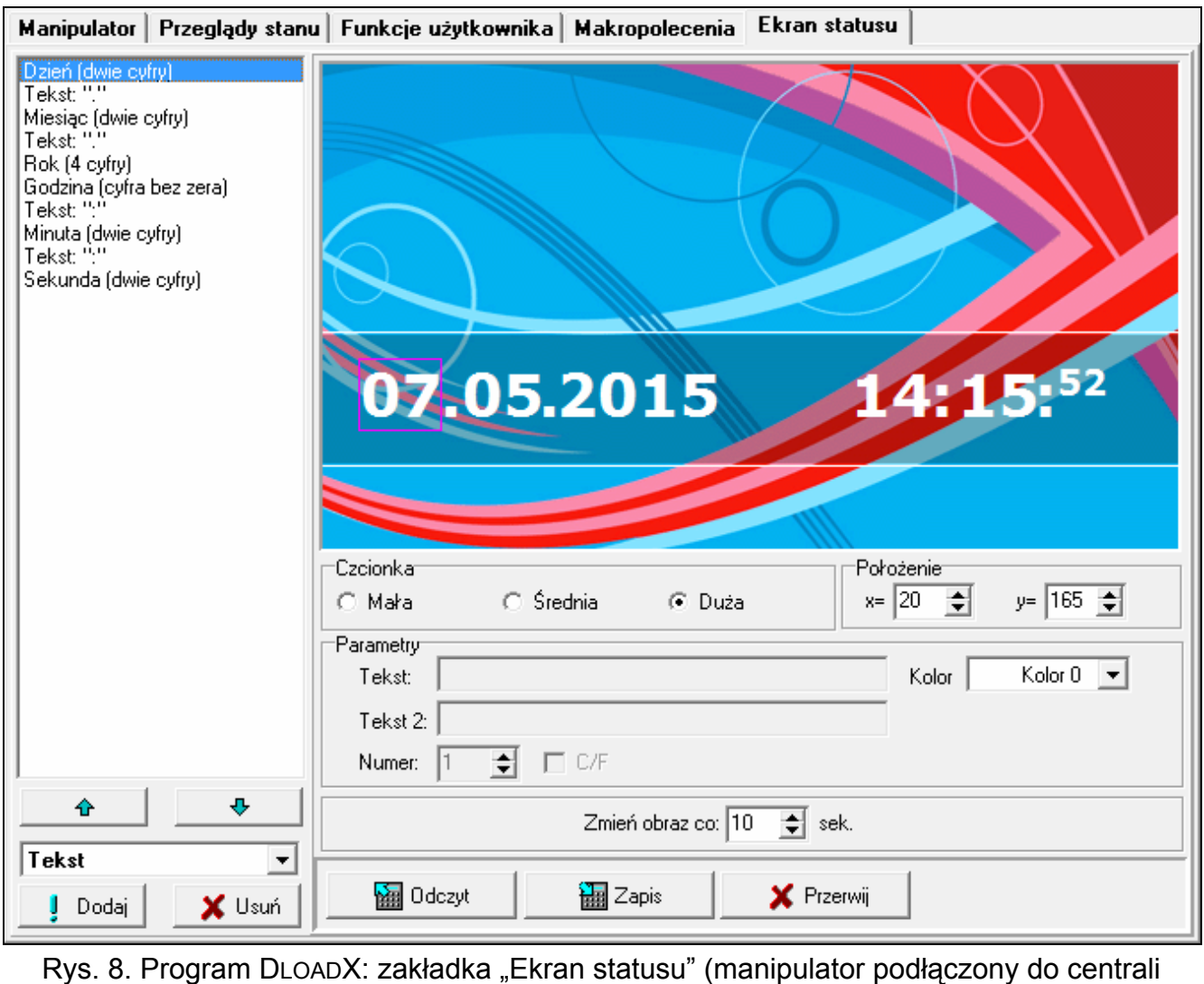

INTEGRA / INTEGRA Plus).

 $\boldsymbol{i}$ 

*Dane dotyczące ekranu statusu przechowywane są w pamięci manipulatora. Przed przystąpieniem do konfigurowania ekranu statusu kliknij na przycisk "Odczyt" w zakładce "Ekran statusu", żeby odczytać dane z manipulatora. Po skonfigurowaniu ekranu statusu, kliknij na przycisk "Zapis" w zakładce "Ekran statusu", żeby zapisać dane do manipulatora. Dane dotyczące ekranu statusu nie są odczytywane /* 

*zapisywane po kliknięciu na przycisk w menu głównym programu.* 

<span id="page-19-1"></span>*Jeżeli dla grupy makropoleceń włączona została opcja IKONA NA EKRANIE STATUSU, w rogu ekranu, w którym ikona będzie wyświetlana, nie należy umieszczać żadnych elementów, gdyż zostaną one zasłonięte przez ikonę. Program DLOADX informuje przy pomocy odpowiedniej grafiki, w których rogach ekranu wyświetlane będą ikony.* 

Ekran statusu jest wyświetlany automatycznie po 60 sekundach bezczynności manipulatora. Reguła ta nie ma zastosowania w przypadku uruchomienia terminalu. Może to wówczas nastąpić później lub nawet wcale (np. jeśli wyświetlane jest menu serwisowe). Na ekranie statusu mogą być prezentowane następujące informacje:

– dowolny, zdefiniowany przez instalatora tekst,

- stan stref przy pomocy symboli (wybierz pojedyncze strefy, których stan będzie wyświetlany),
- stan wejść przy pomocy symboli (wybierz pojedyncze wejścia, których stan będzie wyświetlany),
- stan wyjść przy pomocy symboli (wybierz pojedyncze wyjścia, których stan będzie wyświetlany),
- temperatura (wskaż wejście centrali, do którego przypisana jest czujka temperatury, oraz określ, czy temperatura ma być wyświetlana w stopniach Celsjusza, czy Fahrenheita),
- data i czas (poszczególne elementy, takie jak dzień, miesiąc, rok, godzina, minuty i sekundy konfiguruje się indywidualnie),
- nazwa manipulatora,
- stan wejść przy pomocy komunikatów (wybierz pojedyncze wejścia, których stan będzie wyświetlany, oraz określ treść i kolor komunikatów dla stanu normalnego i naruszenia, bo tylko te dwa stany są prezentowane w formie komunikatu),
- stan wyjść przy pomocy komunikatów (wybierz pojedyncze wyjścia, których stan będzie wyświetlany, oraz określ treść i kolor komunikatów dla wyjścia aktywnego i nieaktywnego).

Dostępne są trzy wielkości czcionek używanych na ekranie statusu. Możesz też określić kolor używanej czcionki. Przy pomocy metody "przeciągnij i upuść" możesz w łatwy sposób wskazać miejsce, w którym dana informacja będzie prezentowana na wyświetlaczu.

#### **Pokaz slajdów**

 $\boldsymbol{i}$ 

Manipulator może wyświetlać pokaz slajdów (jako tło ekranu statusu i po 10 minutach bezczynności manipulatora). Zdjęcia, które mają być wyświetlane, należy umieścić na karcie pamięci microSD. Powinny one mieć rozmiar nie większy niż 480 x 272 pikseli. Obsługiwane są tylko obrazy w formacie BMP. Parametr ZMIEŃ OBRAZ CO określa, jak szybko będą zmieniane obrazy podczas pokazu slajdów. Jeśli zostanie zaprogramowany czas równy 0, pokaz slajdów nie jest wyświetlany. W takim przypadku pierwszy w kolejności obraz zapisany na karcie microSD jest wyświetlany jako tapeta ekranu statusu.

#### <span id="page-20-0"></span>**7.1.6 Rezystancja parametryczna**

*Dane dotyczące rezystancji przechowywane są w pamięci manipulatora. Przed przystąpieniem do programowania wartości rezystorów kliknij na przycisk "Odczyt" w zakładce "Rezystancja parametryczna", żeby odczytać dane z manipulatora. Po skonfigurowaniu rezystancji, kliknij na przycisk "Zapis" w zakładce "Rezystancja parametryczna", żeby zapisać dane do manipulatora. Dane dotyczące makropoleceń*

*nie są odczytywane / zapisywane po kliknięciu na przycisk w menu głównym programu.* 

Wartość rezystorów parametrycznych jest programowalna. W zależności od centrali, do której manipulator jest podłączony:

**INTEGRA**: parametry rezystorów parametrycznych określa się dla wejść w pojedynczym manipulatorze. Programuje się wartość rezystorów R1 i R2 (numeracja rezystorów pokazana jest na rysunku [9](#page-21-2)). Można wprowadzić wartości od 500  $\Omega$  do 15 k $\Omega$ . Łaczna rezystancja (R1+R2) nie może przekroczyć 15 k $\Omega$ . Dla rezystora R2 można zaprogramować wartość 0. W takim przypadku rezystory używane w konfiguracji 2EOL muszą mieć wartość równą połowie wartości zaprogramowanej dla rezystora R1 (pojedynczy rezystor nie może być mniejszy niż 500  $\Omega$ ). Fabrycznie zaprogramowane są następujące wartości:

 $R1 = 1,1 kΩ;$ 

 $R2 = 1,1 k\Omega$ .

Wartość rezystora dla konfiguracji EOL to suma rezystorów R1 i R2.

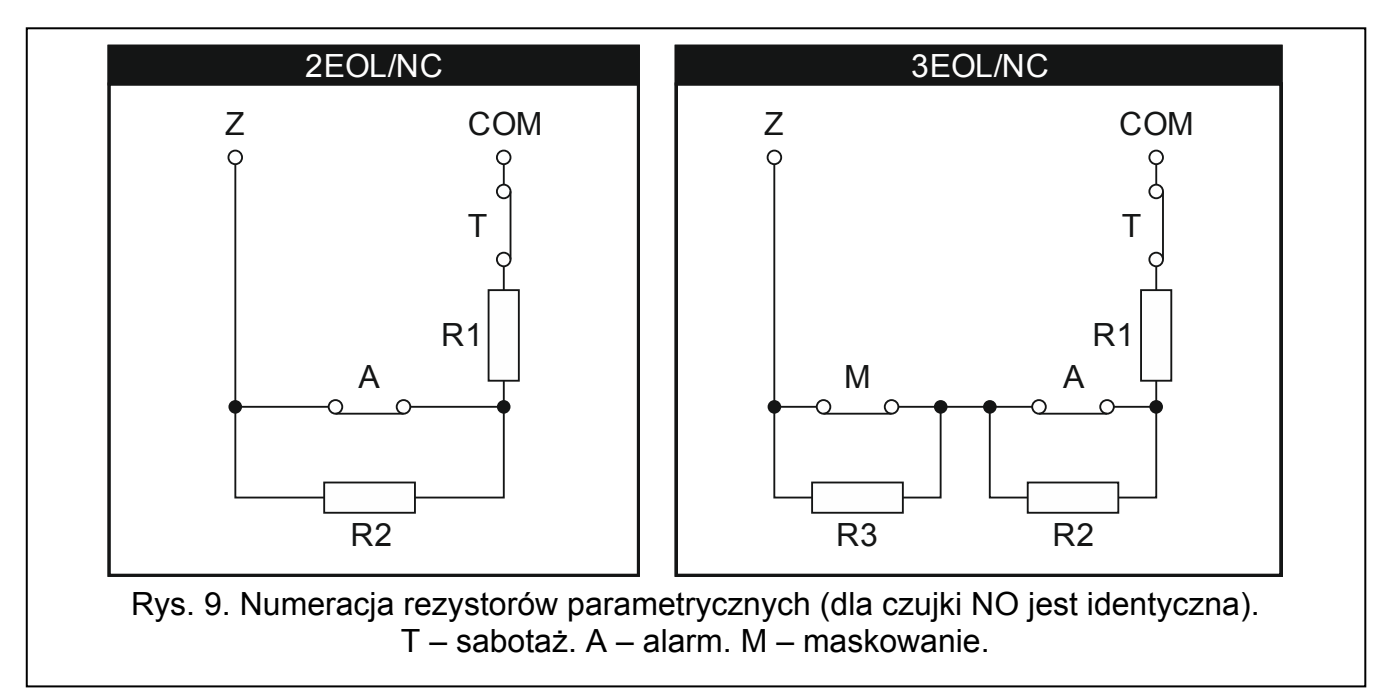

<span id="page-21-2"></span>**INTEGRA Plus**: parametry rezystorów parametrycznych określa się dla wejść płyty głównej. Automatycznie te same parametry są ustawiane dla wejść w manipulatorach, w których wartość rezystorów parametrycznych jest programowalna. W związku z tym zakładka "Rezystor parametryczny" jest niedostępna.

# <span id="page-21-0"></span>**7.2 Manipulator podłączony do centrali VERSA / VERSA Plus**

Ustawienia manipulatora możesz skonfigurować przy pomocy:

- programu DLOADX:  $\rightarrow$ okno "Versa Struktura"  $\rightarrow$ zakładka "Sprzęt"  $\rightarrow$ gałąź "Ekspandery" *[nazwa manipulatora]*. Tylko program DLOADX umożliwia skonfigurowanie wszystkich ustawień.
- manipulatora: TRYB SERWISOWY 2. SPRZĘT 1. MANIP. I EKSP. 2. USTAWIENIA *[nazwa manipulatora].* Sposób uruchomienia trybu serwisowego jest opisany w rozdziale dotyczącym programowania adresu manipulatora przy pomocy funkcji serwisowej (s. [5](#page-6-1)).

## <span id="page-21-1"></span>**7.2.1 Parametry i opcje**

W nawiasach kwadratowych podane zostały opisy wyświetlane w manipulatorach.

**Nazwa** – indywidualna nazwa manipulatora (do 16 znaków).

- **Sabotaż alarmuje w strefie** [Sab.w strefie] strefa, w której wywołany zostanie alarm w przypadku sabotażu manipulatora (otwarcia obudowy lub odłączenia od magistrali).
- **Sygnalizuje GONG z wejść** [Gongi wejść] manipulator może sygnalizować przy pomocy dźwięków naruszenie wybranych wejść. Jeżeli wejście czuwa, naruszenie nie wywoła svgnalizacii GONG.
- **Format zegara**  sposób prezentowania czasu i daty na ekranie głównym manipulatora i na terminalu.

#### **Opcje**

**Sygn. czasu na wejście** [Sygn. cz.na wej.] – jeżeli opcja jest włączona, manipulator sygnalizuje dźwiękiem odliczanie czasu na wejście.

**Sygn. czasu na wyjście** [Sygn. cz.na wyj.] – jeżeli opcja jest włączona, manipulator sygnalizuje dźwiękiem odliczanie czasu na wyjście.

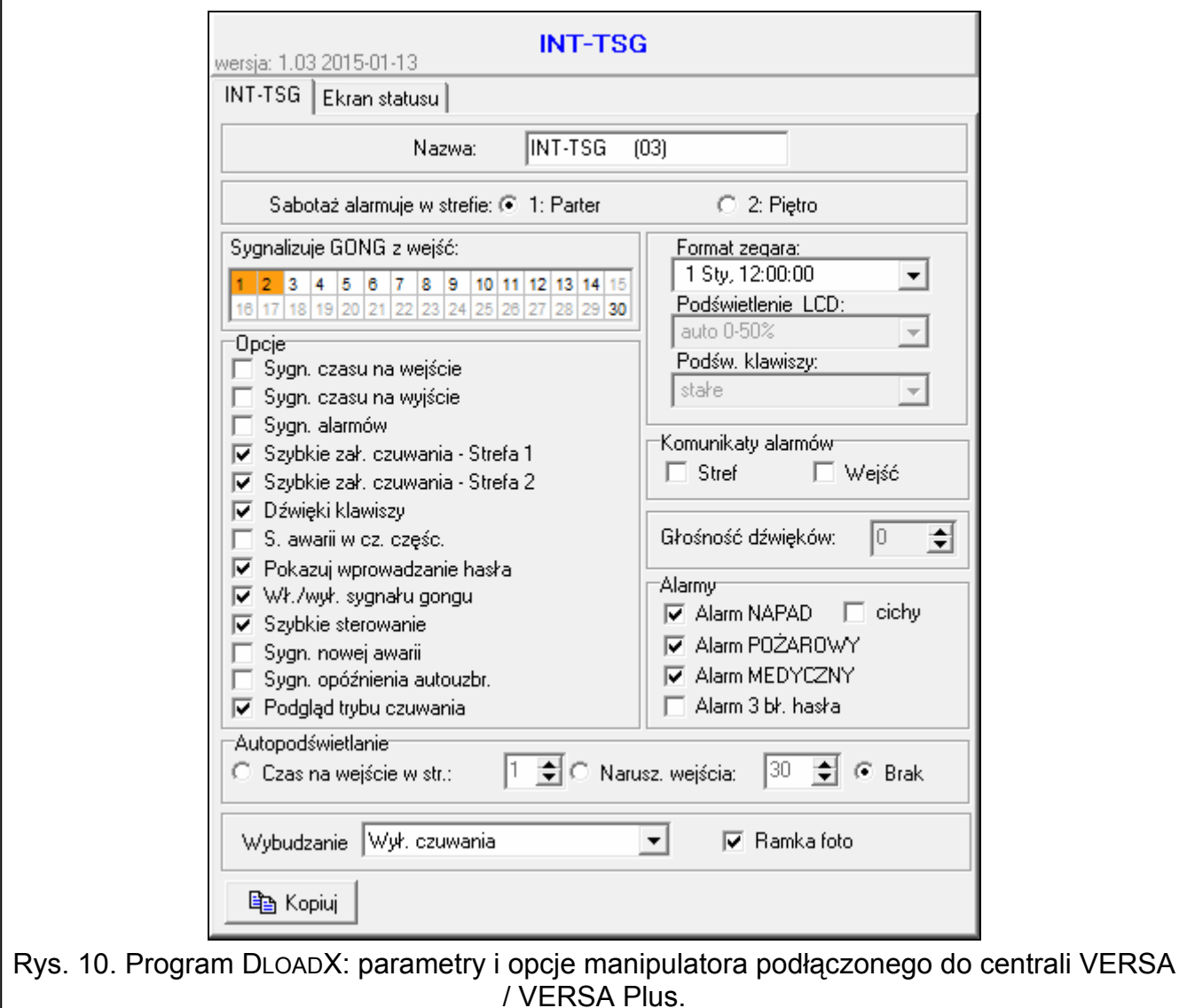

**Sygn. alarmów** – gdy opcja jest włączona, manipulator sygnalizuje dźwiękiem alarmy.

**Szybkie zał. czuwania – Strefa 1** – gdy opcja jest włączona, w strefie 1 można załączać czuwanie bez wprowadzania hasła.

- **Szybkie zał. czuwania Strefa 2** gdy opcja jest włączona, w strefie 2 można załączać czuwanie bez wprowadzania hasła.
- **Dźwięki klawiszy** jeżeli opcja jest włączona, dotykanie ekranu manipulatora jest potwierdzane dźwiękiem.
- **S. awarii w cz. częśc.** [Aw.w czuw.częśc.] jeżeli opcja jest włączona, dioda  $\blacktriangle$  jest wyłączana po załączeniu pełnego czuwania w obu strefach (jeżeli opcja jest wyłączona, dioda jest wyłączana już po załączeniu dowolnego typu czuwania w jednej ze stref).
- **Pokazuj wprowadzanie hasła** [Pokaz.wpr.hasła] gdy opcja jest włączona, wprowadzanie hasła jest prezentowane na wyświetlaczu manipulatora przy pomocy gwiazdek.

**Wł./wył. sygnału gongu** – jeżeli opcja jest włączona, sygnalizację GONG w manipulatorze

można włączyć / wyłączyć naciskając na 3 sekundy 8 w na terminalu.

- **Szybkie sterowanie** gdy opcja jest włączona, możliwe jest sterowanie wyjściami bez wprowadzania hasła:
	-

 $-$  po dotknięciu  $\mathbb{R}$  na ekranie głównym,

- przy pomocy klawiszy oznaczonych cyframi z terminalu. Podczas programowania centrali należy przypisać wyjścia 15. STEROWALNE do klawiszy (patrz: instrukcja programowania centrali alarmowej).
- **Sygn. nowej awarii** jeżeli opcja jest włączona, manipulator sygnalizuje dźwiękiem wystąpienie nowej awarii (dodatkowo w centrali musi być włączona opcja PAMIĘĆ AWARII DO SKASOWANIA – patrz: instrukcja programowania centrali alarmowej). Sygnalizacja zostanie wyłączona po przejrzeniu awarii przy pomocy funkcji użytkownika 7. STAN SYSTEMU.
- **Sygn. opóźnienia autouzbr.** [Sygn.auto.zał.cz] gdy opcja jest włączona, manipulator sygnalizuje dźwiękiem odliczanie opóźnienia autouzbrojenia.
- **Podgląd trybu czuwania** [Podgląd tr.czuw.] jeżeli opcja jest włączona, stan stref można sprawdzić bez wprowadzania hasła:
	- po dotknięciu **na miestą na ekranie** "Status systemu",
	- po naciśnięciu na 3 sekundy  $\mathbf{X}$   $\mathbf{v}$  na terminalu.

## **Komunikaty alarmów**

- **Stref** [Komunik. al.str.] jeżeli opcja jest włączona, wyświetlane są komunikaty o alarmach w strefach (zawierają nazwę strefy).
- **Wejść** [Komunik. al.wej.] jeżeli opcja jest włączona, wyświetlane są komunikaty o alarmach z wejść (zawierają nazwę wejścia). Komunikaty o alarmach z wejść mają pierwszeństwo.

# **Alarmy**

**Alarm NAPAD** – jeżeli opcja jest włączona, można wywołać z manipulatora alarm napadowy naciskając na 3 sekundy:

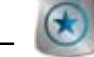

na ekranie "Wezwanie pomocy",

## – na terminalu.

- **cichy** [Al. napad. cichy] jeżeli opcja jest włączona, alarm napadowy wywołany z manipulatora jest alarmem cichym (bez głośnej sygnalizacji). Dodatkowo, cichy alarm napadowy można wywołać naciskając ekran statusu w dowolnym miejscu przez około 3 sekundy. Opcja dostępna, jeżeli włączona jest opcja ALARM NAPAD.
- **Alarm POŻAROWY** jeżeli opcja jest włączona, można wywołać z manipulatora alarm pożarowy naciskając na 3 sekundy:

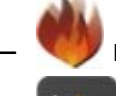

na ekranie "Wezwanie pomocy",

# – na terminalu.

**Alarm MEDYCZNY** – jeżeli opcja jest włączona, można wywołać z manipulatora alarm medyczny naciskając na 3 sekundy:

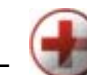

na ekranie "Wezwanie pomocy",

#### $\begin{bmatrix} 0 & 0 \\ 0 & 0 \end{bmatrix}$  na terminalu.

**Alarm 3 bł. hasła** – jeżeli opcja jest włączona, trzykrotne wprowadzenie błędnego hasła wywoła alarm.

#### **Autopodświetlanie**

Manipulator może być wybudzany po wystąpieniu określonego zdarzenia w systemie: rozpoczęciu odliczania czasu na wejście w wybranej strefie lub naruszeniu wybranego wejścia.

#### **Wybudzanie**

Możesz określić sposób reakcji manipulatora na wybudzenie (po dotknięciu ekranu przez użytkownika lub wystąpieniu określonego zdarzenia w systemie):

**Ekran statusu** – wyświetlony zostanie ekran statusu.

**Ekran menu** – wyświetlony zostanie ekran główny.

**Wył. czuwania** – jeżeli czuwa co najmniej jedna strefa obsługiwana przez manipulator,

wyświetlony zostanie ekran autoryzacji (po wprowadzeniu hasła i dotknięciu , w zależności od stanu systemu: zostanie wyłączone czuwanie / wyświetlony zostanie ekran wyboru stref / wyświetlony zostanie ekran "Kasowanie alarmu / Wyłączenie czuwania"). Jeżeli żadna strefa nie czuwa, wyświetlony zostanie ekran główny.

- **Ramka foto** gdy opcja jest włączona, po 10 minutach bezczynności manipulatora wyświetlany jest:
	- **pokaz slajdów** jeżeli na karcie pamięci umieszczone są co najmniej dwa zdjęcia i parametr ZMIEŃ OBRAZ CO ma wartość różną od 0,
	- **zegar**  jeżeli na karcie pamięci nie ma zdjęć lub jest tylko jedno albo parametr ZMIEŃ OBRAZ CO ma wartość równą 0.

Gdy opcja jest wyłączona, po 10 minutach bezczynności manipulatora ekran jest wygaszany.

#### <span id="page-24-0"></span>**7.2.2 Ekran statusu**

*Dane dotyczące ekranu statusu przechowywane są w pamięci manipulatora. Przed przystąpieniem do konfigurowania ekranu statusu kliknij na przycisk "Odczyt" w zakładce "Ekran statusu", żeby odczytać dane z manipulatora. Po skonfigurowaniu ekranu statusu, kliknij na przycisk "Zapis" w zakładce "Ekran statusu", żeby zapisać dane do manipulatora. Dane dotyczące ekranu statusu nie są odczytywane po* 

*kliknięciu w menu głównym programu DLOADX na przycisk*  $\sim$  ani zapisywane po

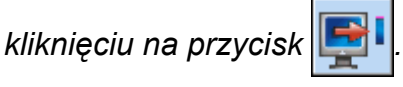

Ekran statusu jest wyświetlany automatycznie po 60 sekundach bezczynności manipulatora. Reguła ta nie ma zastosowania w przypadku uruchomienia terminalu. Może to wówczas nastąpić później lub nawet wcale (np. jeśli wyświetlane jest menu serwisowe). Na ekranie statusu mogą być prezentowane następujące informacje:

- dowolny, zdefiniowany przez instalatora tekst,
- stan stref przy pomocy symboli (wybierz pojedyncze strefy, których stan będzie wyświetlany),
- stan wejść przy pomocy symboli (wybierz pojedyncze wejścia, których stan będzie wyświetlany),
- stan wyjść przy pomocy symboli (wybierz pojedyncze wyjścia, których stan będzie wyświetlany),
- data i czas (poszczególne elementy, takie jak dzień, miesiąc, rok, godzina, minuty i sekundy konfiguruje się indywidualnie),
- nazwa manipulatora,
- stan wejść przy pomocy komunikatów (wybierz pojedyncze wejścia, których stan będzie wyświetlany, oraz określ treść i kolor komunikatów dla stanu normalnego i naruszenia, bo tylko te dwa stany są prezentowane w formie komunikatu),
- stan wyjść przy pomocy komunikatów (wybierz pojedyncze wyjścia, których stan będzie wyświetlany, oraz określ treść i kolor komunikatów dla wyjścia aktywnego i nieaktywnego).

Dostępne są trzy wielkości czcionek używanych na ekranie statusu. Możesz też określić kolor używanej czcionki. Przy pomocy metody "przeciągnij i upuść" możesz w łatwy sposób wskazać miejsce, w którym dana informacja będzie prezentowana na wyświetlaczu.

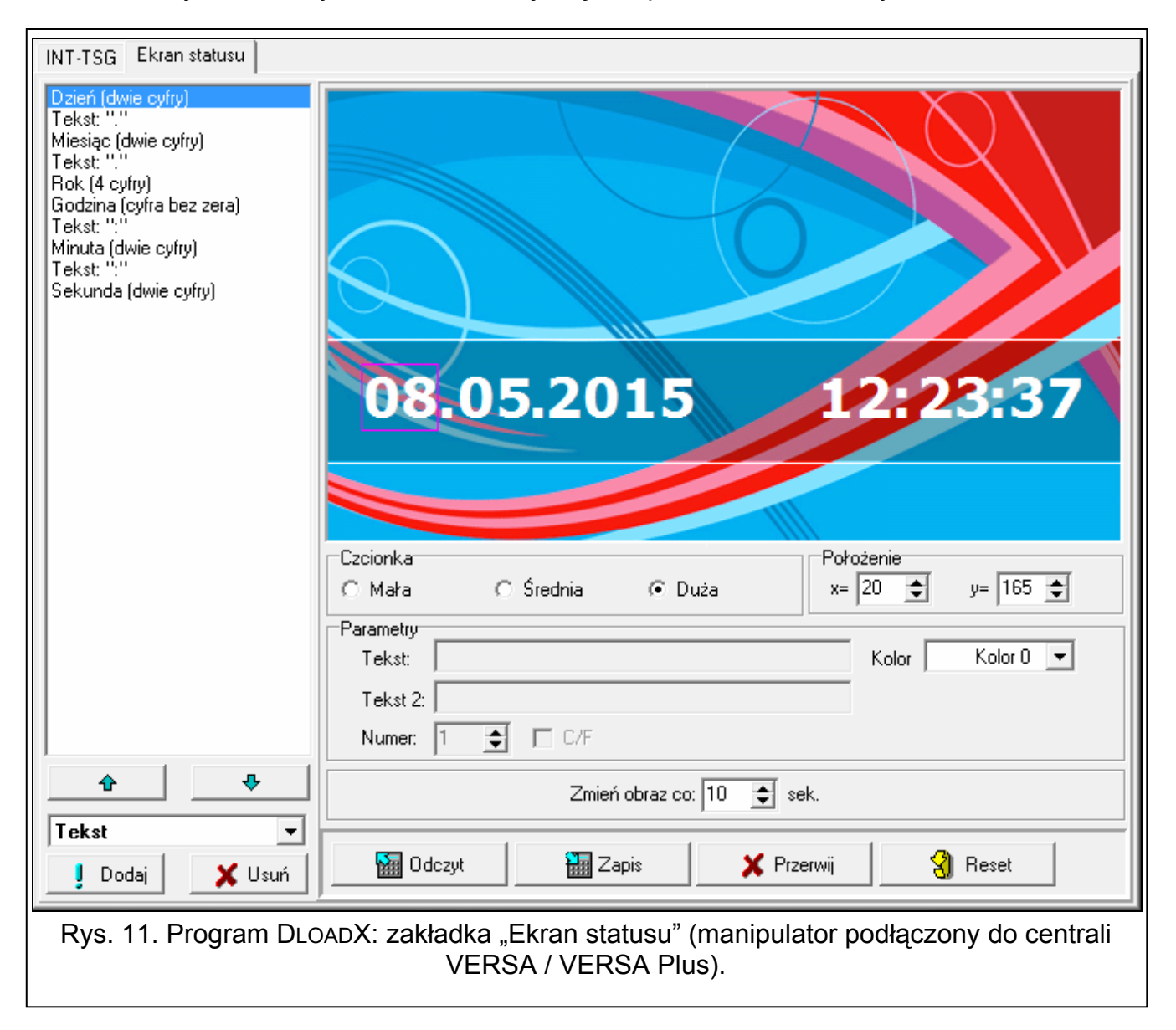

#### **Pokaz slajdów**

Manipulator może wyświetlać pokaz slajdów (jako tło ekranu statusu i po 10 minutach bezczynności manipulatora). Zdjęcia, które mają być wyświetlane, należy umieścić na karcie pamięci microSD. Powinny one mieć rozmiar nie większy niż 480 x 272 pikseli. Obsługiwane są tylko obrazy w formacie BMP. Parametr ZMIEŃ OBRAZ CO określa, jak szybko będą

zmieniane obrazy podczas pokazu slajdów. Jeśli zostanie zaprogramowany czas równy 0, pokaz slajdów nie jest wyświetlany. W takim przypadku pierwszy w kolejności obraz zapisany na karcie microSD jest wyświetlany jako tapeta ekranu statusu.

# <span id="page-26-0"></span>**8. Aktualizacja oprogramowania manipulatora**

- 1. Nagraj na kartę microSD plik z nową wersją oprogramowania.
- 2. Dotknij na ekranie głównym. Wyświetli się ekran "Zaawansowane".
- 3. Dotknij **. . . Wyświetli się terminal.**
- 4. Wprowadź hasło serwisowe (fabrycznie 12345) i dotknij \*\* . Wyświetli się menu użytkownika.
- 5. Uruchom tryb serwisowy:

INTEGRA / INTEGRA Plus: dotknij 9ww

VERSA / VERSA Plus: dotknij kolejno 00 . 00 . # 0

6. Ukryj tryb serwisowy: INTEGRA / INTEGRA Plus: uruchom funkcje UKRYJ TS TERAZ (>KONFIGURACJA TS UKRYJ TS TERAZ),

VERSA / VERSA Plus: uruchom funkcję A. UKRYJ TS ( $\blacktriangleright$ 0. KONFIG. TS  $\blacktriangleright$ A. UKRYJ TS).

- 7. Wyświetli się ekran statusu.
- 8. Otwórz obudowę manipulatora i włóż kartę microSD do gniazda.
- 9. Dotknij na ekranie głównym. Wyświetli się ekran "Zaawansowane".
- 10. Dotknij **300**. Wyświetli się ekran autoryzacji.
- 11. Wprowadź hasło serwisowe i dotknij W. Wyświetli się ekran aktualizacji.
- 12. W ciągu 10 sekund dotknij ekran w dowolnym miejscu, aby uruchomić aktualizację oprogramowania (jeśli nie dotkniesz ekranu, oprogramowanie nie zostanie zaktualizowane, ale plik z nową wersją oprogramowania zostanie skasowany z karty microSD i nastąpi restart manipulatora).
- 13. Po zakończeniu aktualizacji oprogramowania, plik z nową wersją oprogramowania zostanie skasowany z karty microSD, a manipulator zrestartuje się.
- 14. Po zamknięciu obudowy, można zakończyć tryb serwisowy (powtórz czynności z punktów

2-5, a następnie dotknij $\frac{\# \mathbf{0}}{2}$ 

 $\vert i \vert$ *Oprogramowanie manipulatora można zaktualizować bez korzystania z menu. Należy wyłączyć zasilanie manipulatora, włożyć kartę microSD z nową wersją oprogramowania do gniazda i z powrotem włączyć zasilanie. Wyświetli się ekran aktualizacji.* 

# <span id="page-26-1"></span>**9. Dane techniczne**

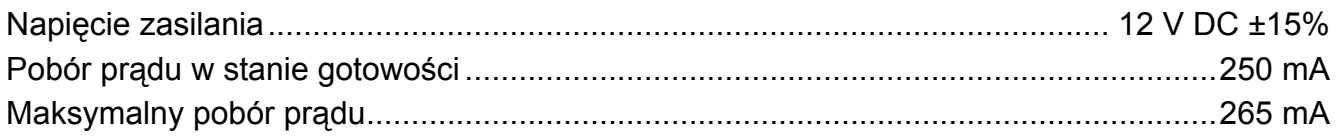

# <span id="page-27-0"></span>**10. Historia zmian w treści instrukcji**

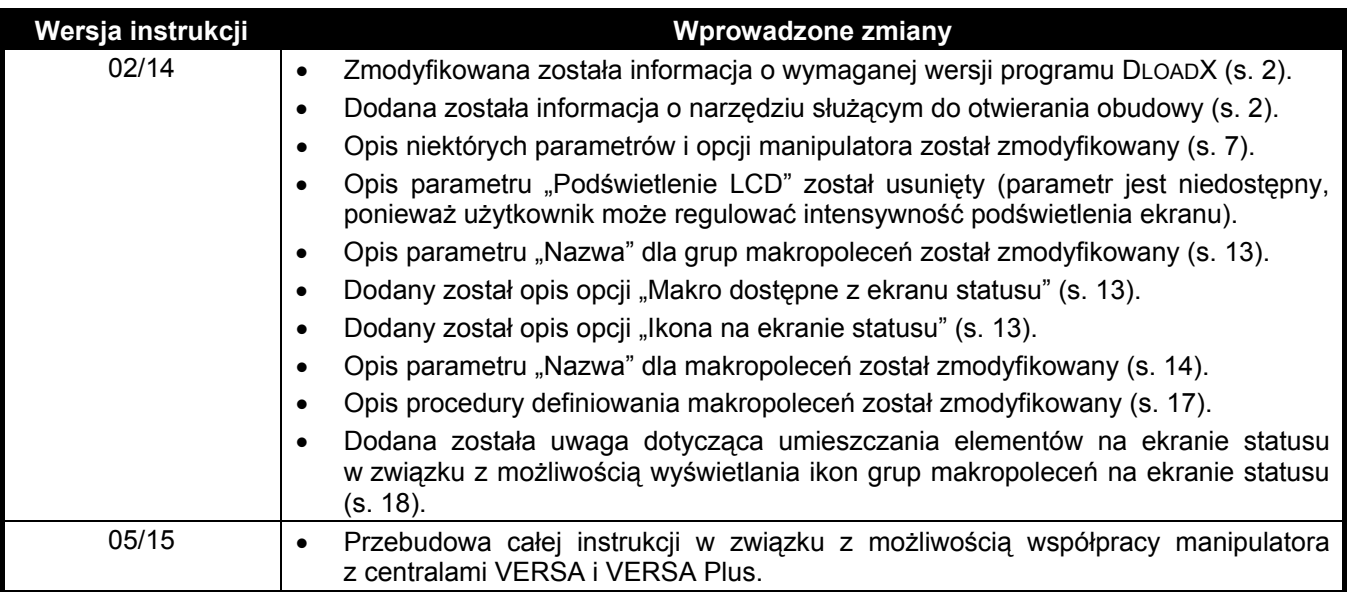